# **Инструкция по установке и работе с модемами и роутерами МегаФон**

## Оглавление

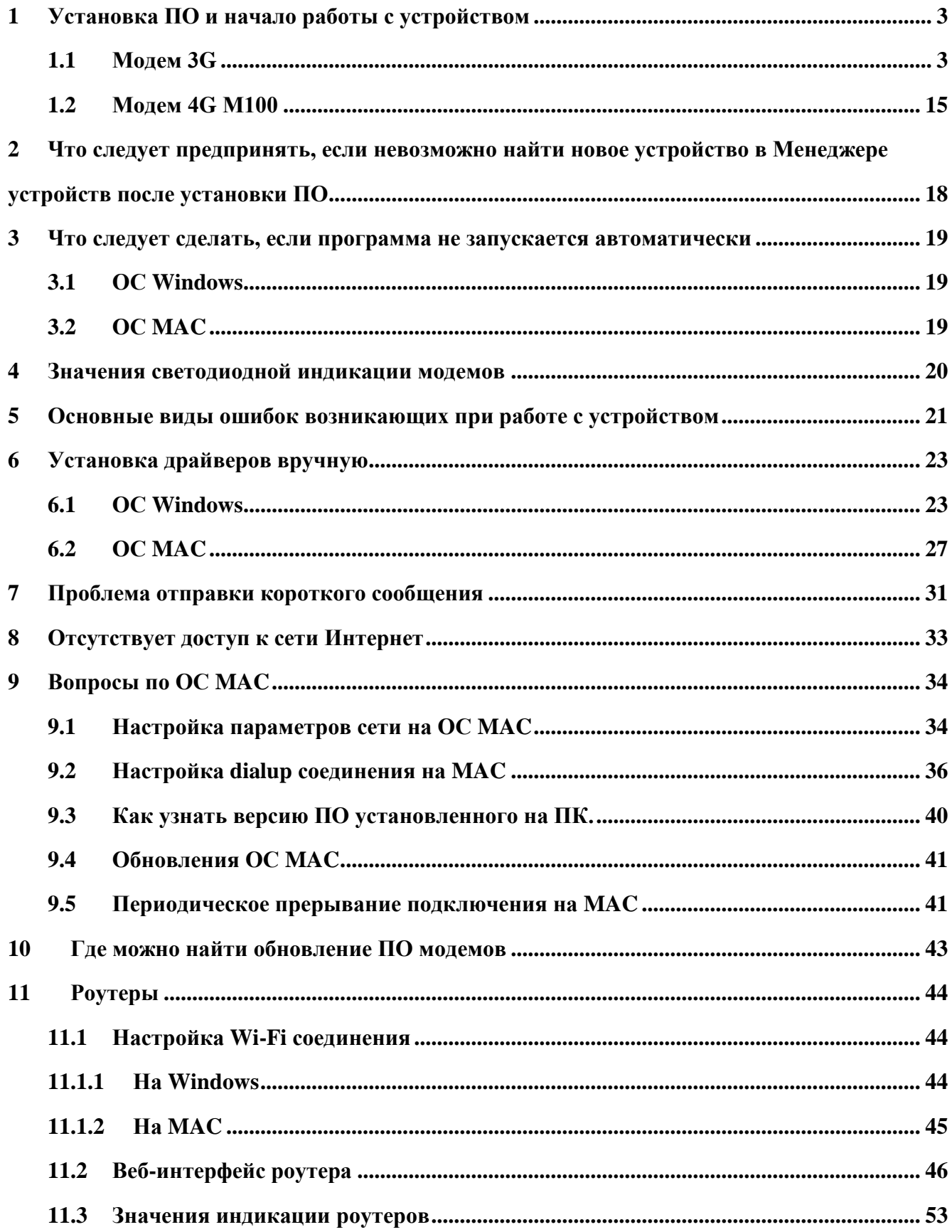

## <span id="page-2-0"></span>**1 Установка ПО и начало работы с устройством**

Перед началом работы внимательно ознакомьтесь с инструкцией к оборудованию и убедитесь, что системные требования компьютера соответствуют необходимым для совместной работы устройств.

## <span id="page-2-1"></span>**1.1 Модем 3G**

Подключите модем к компьютеру, на рабочем столе появится окно автозапуска. Щелкните по пункту **Выполнить Autorun.exe**

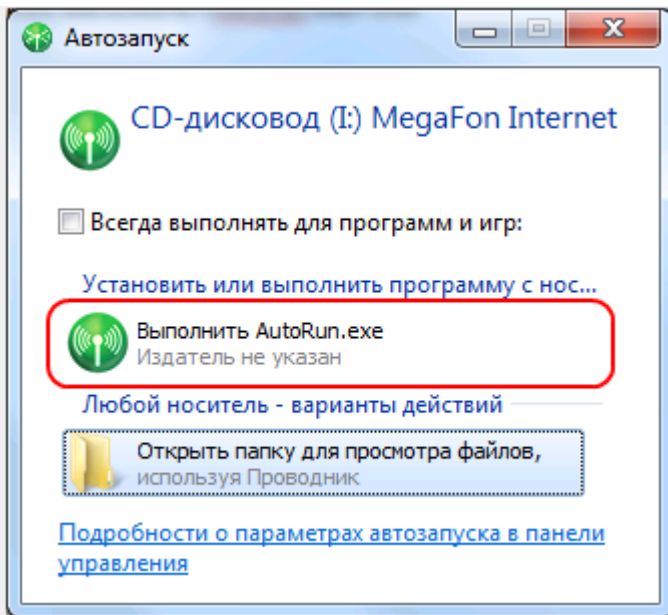

При появлении запроса «**Разрешить внесение изменений на данном компьютере следующей программе неизвестного издателя?»** следует нажать **Да**. Затем необходимо выбрать язык программы установки, выбираем **Russian**. После этого производится установка программы MegaFon Internet:

В первом окне нажмите **Далее**.

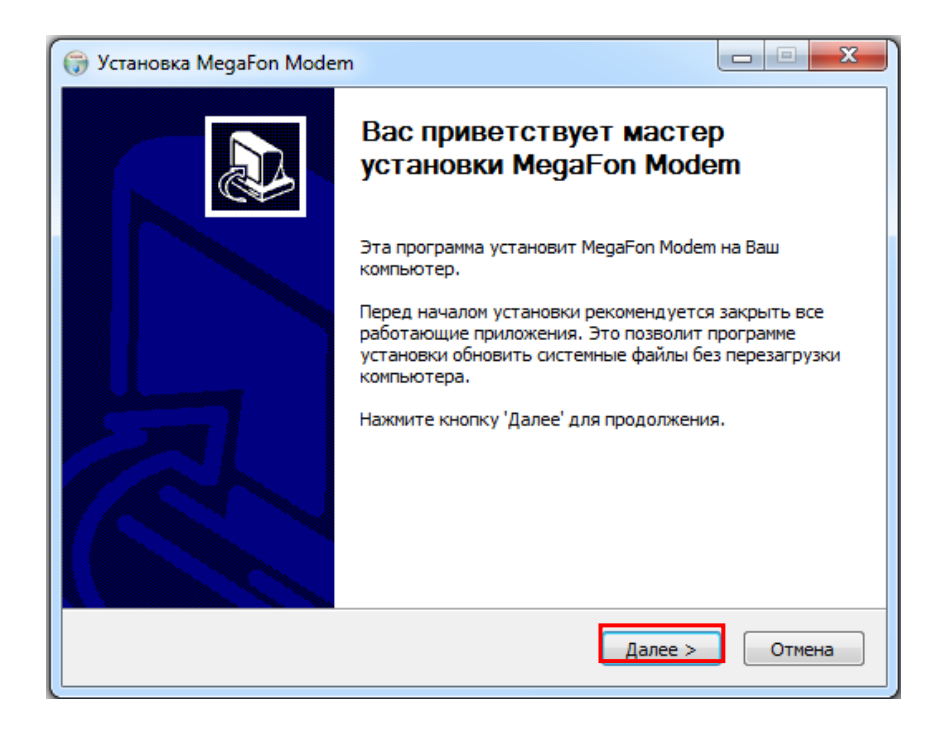

В окне лицензионного соглашения нажмите **Принимаю**.

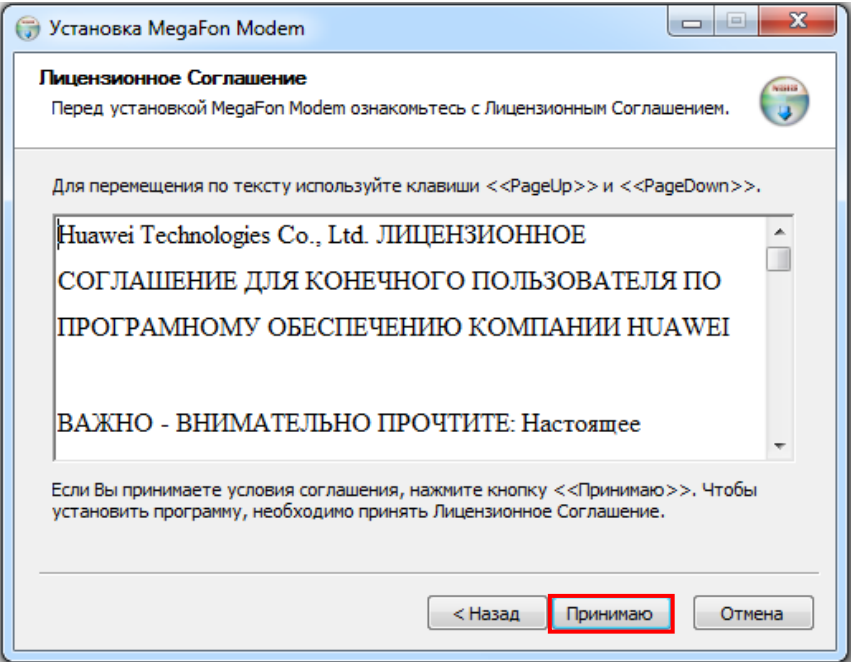

Затем при необходимости поменяйте папку для установки программы, нажмите **Далее**.

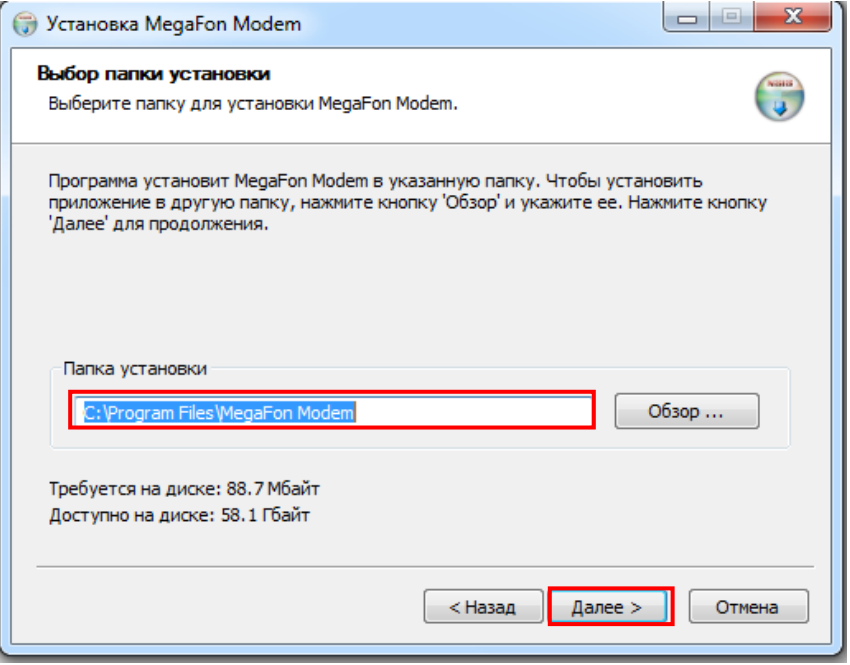

Затем нажмите **Установить**. Процесс установки может занять длительное время.

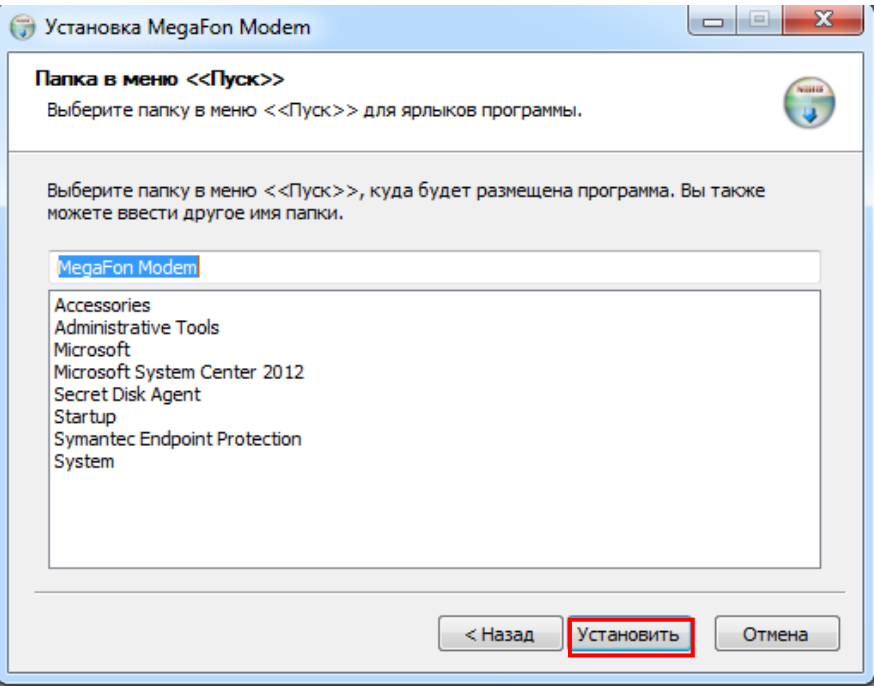

В конце установки нажимаем **Готово**.

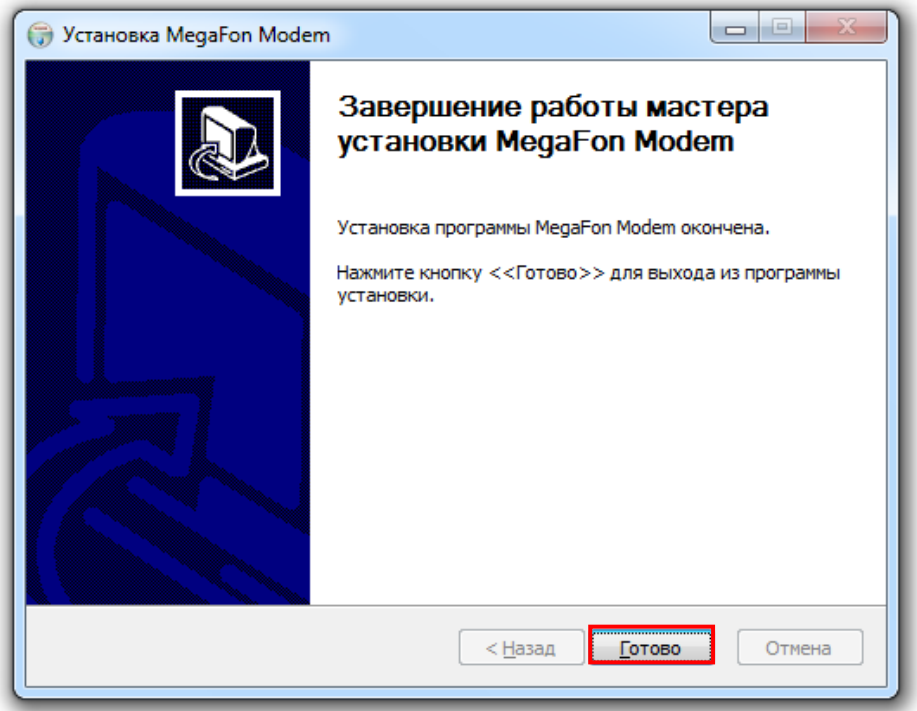

В открывшейся программе "Мегафон Модем" нажмите **Подключить**. Также для открытия программы можно использовать ярлык на рабочем столе.

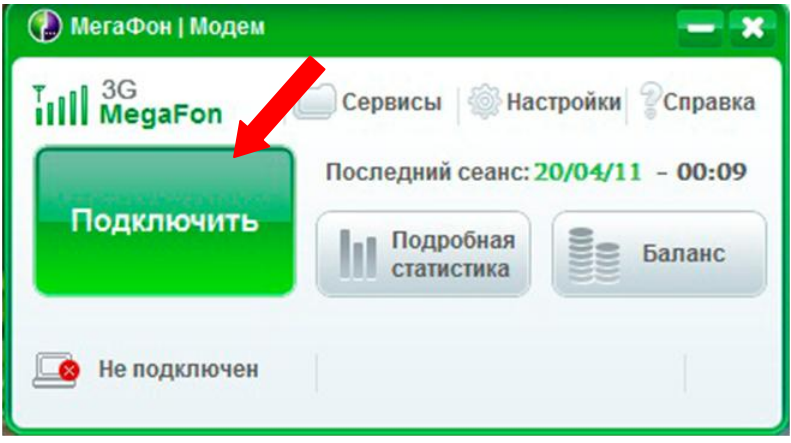

#### Выполняется подключение

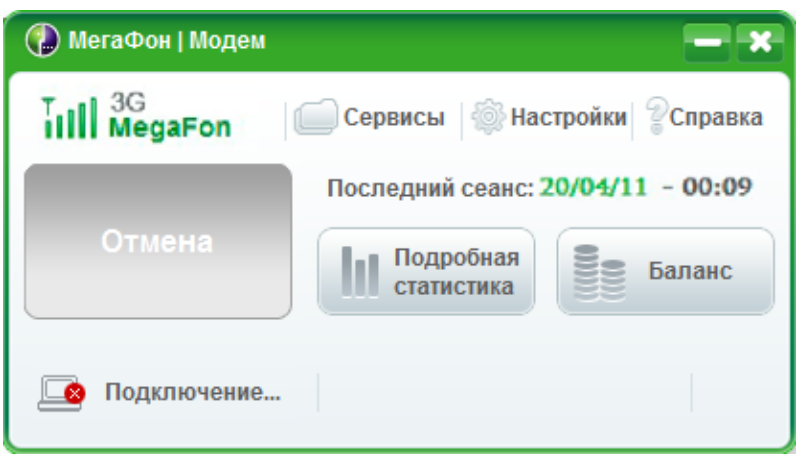

О подключении свидетельствует смена кнопки **Подключить** на кнопку **Отключить**, а так же появление зеленой и серой стрелок, указывающих входящий и исходящий трафик.

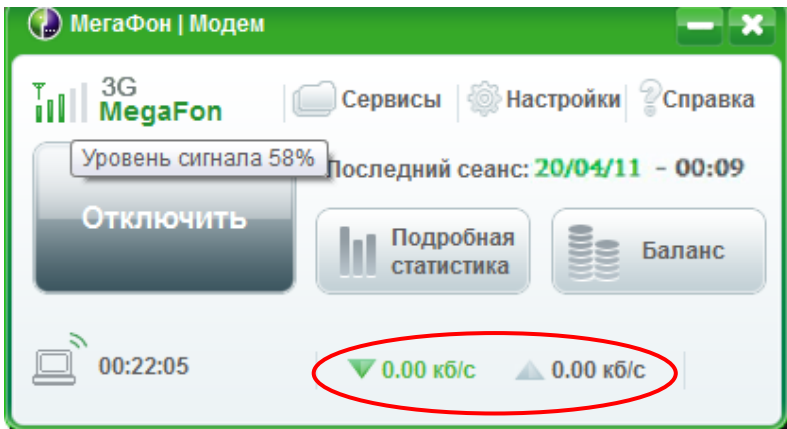

Проконтролировать скорость и расход трафика Вы можете с помощью кнопки **Подробная**

#### **статистика**.

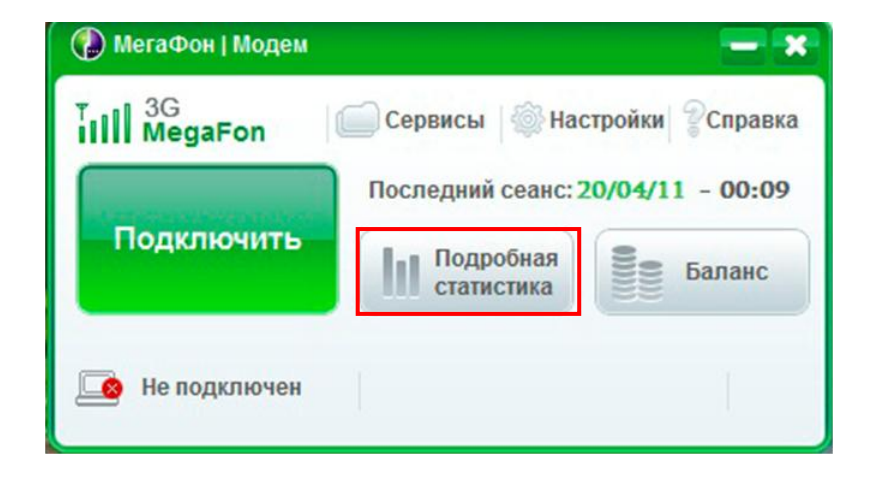

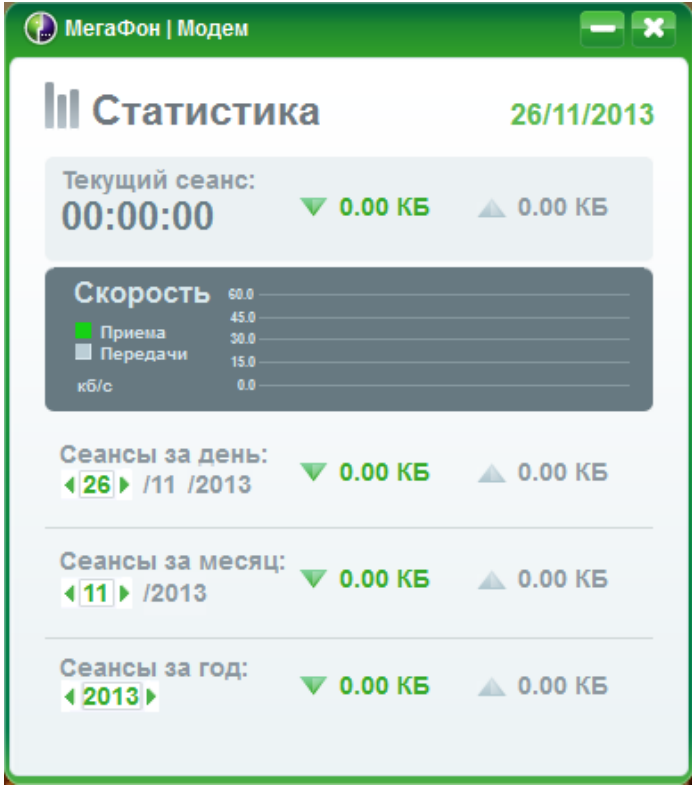

Обращаем ваше внимание, что информация о трафике в разделе **Статистика** может отличаться от реальных значений, т.к. программа фиксирует не все сессии интернета. Поэтому точную информацию о трафике можно контролировать в Личном кабинете [https://sg.megafon.ru/.](https://sg.megafon.ru/) Раздел **Услуги и тариф** – **Изменение тарифных опций**.

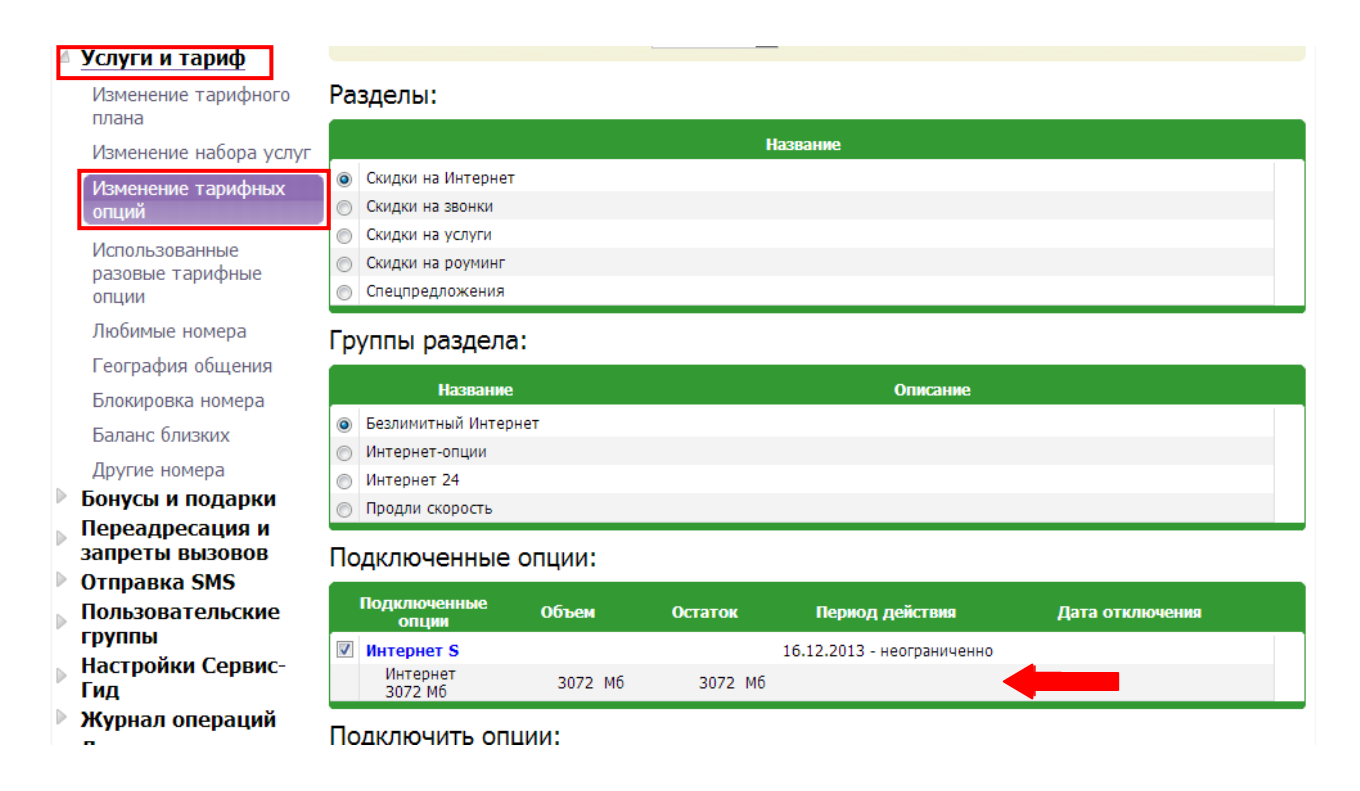

Для абонентов Поволжского филиала информация о трафике находится в разделе **Лицевой счет**

#### **– Остаток интернет-трафика**

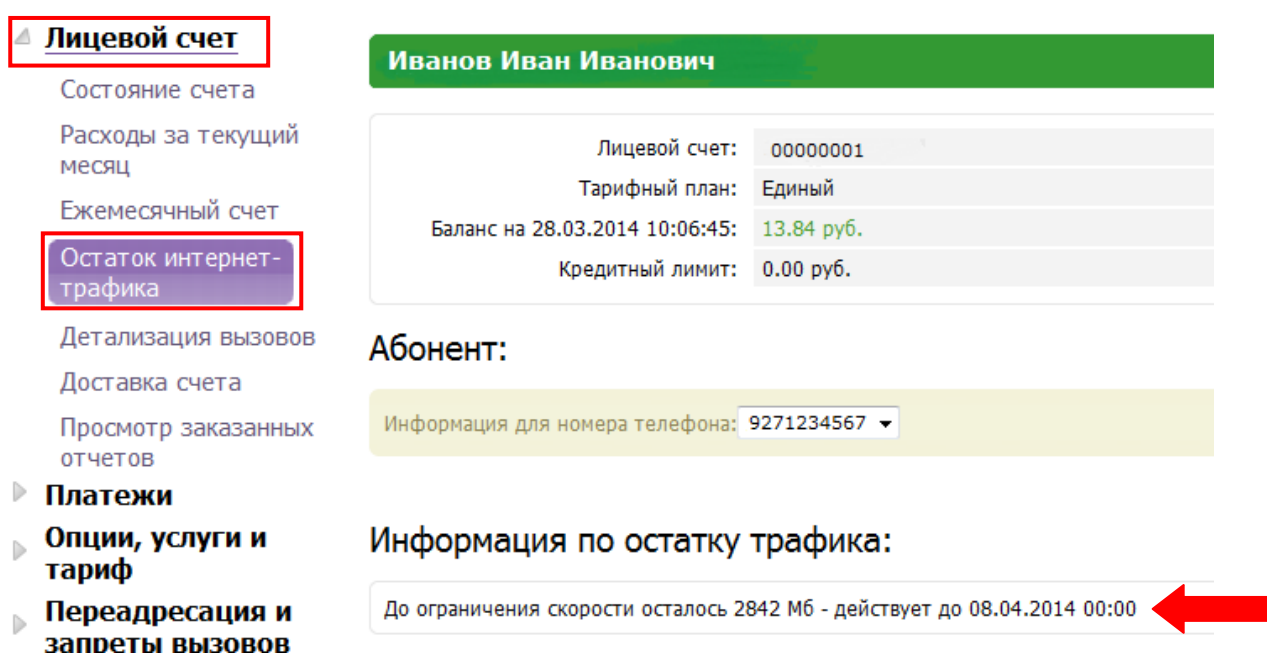

Абоненты Северо-Западного филиала могут проверить остаток трафика по запросу **\*100\*2#**.

Работа с сообщениями: отправка SMS осуществляется в закладке **Сервисы** пункт **SMS-клиент**

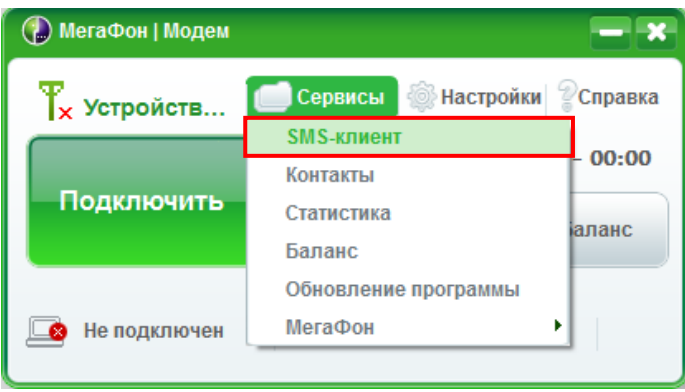

Для создания нового сообщения необходимо нажать на конверт слева с надписью **Создать**.

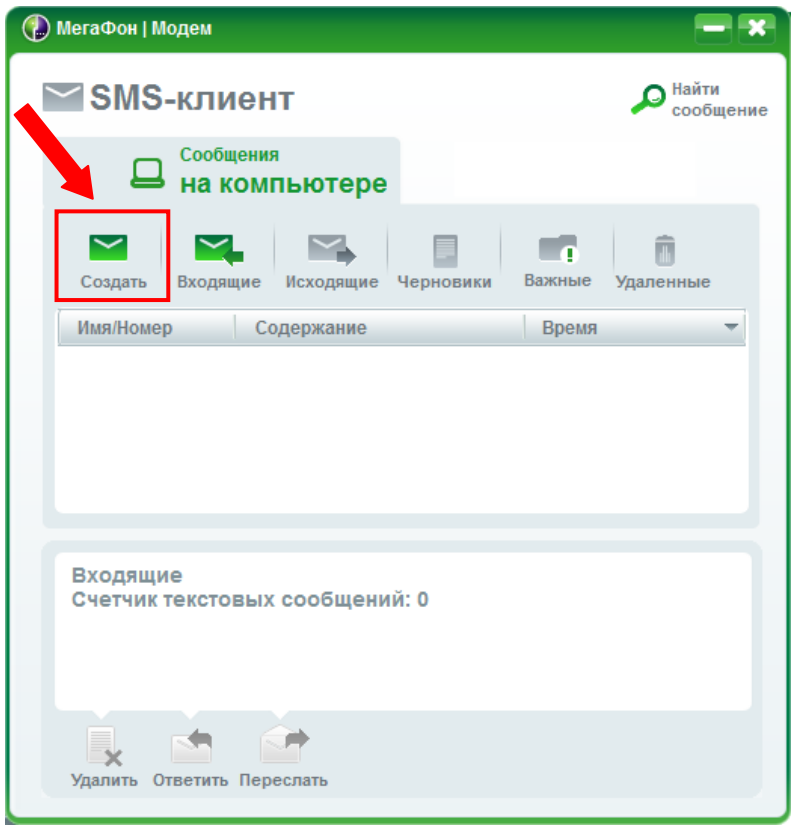

Укажите номер получателя, введите текст и нажмите **Отправить**.

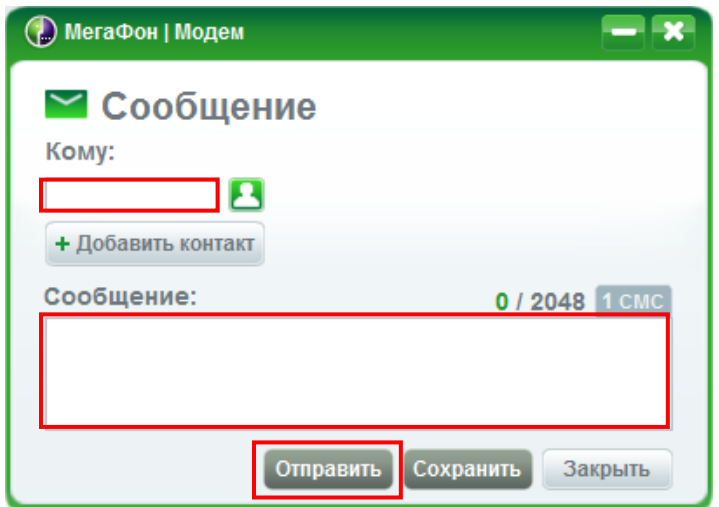

При необходимости создать профиль с другими точками доступа, зайдите в **Настройки** пункт **Профиль**, нажмите **Новый профиль** и заполните следующие поля: **Имя профиля**, **APN**, **Номер доступа**, **Имя пользователя** и **Пароль** и нажимаем **Сохранить**.

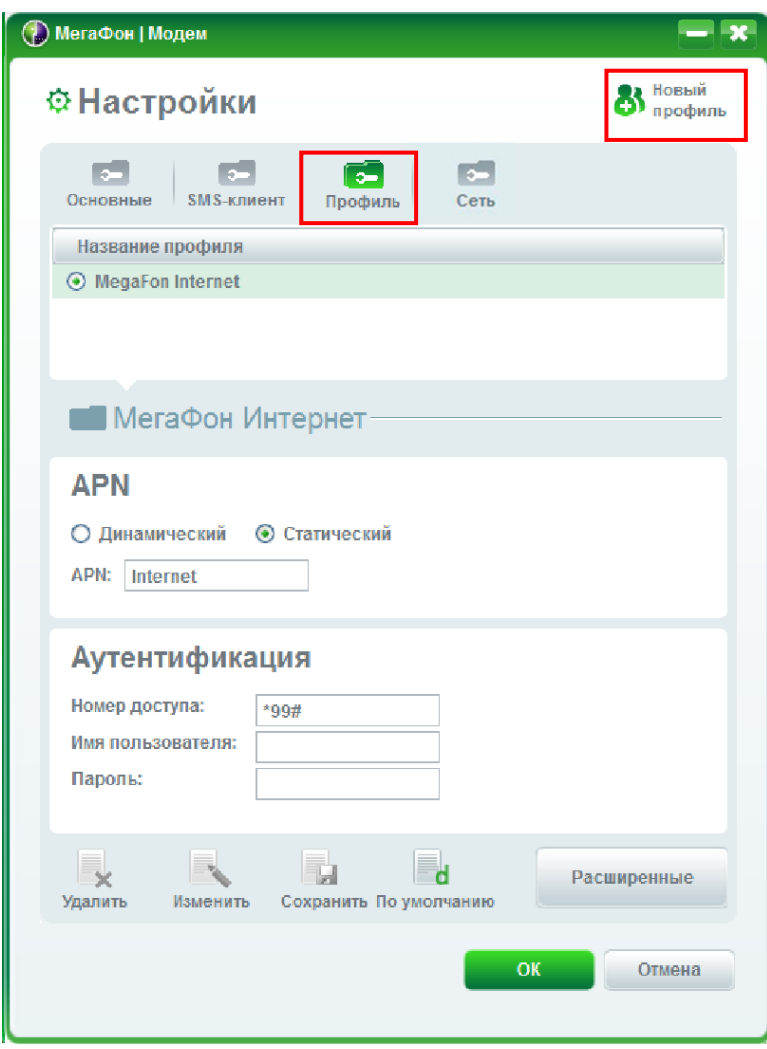

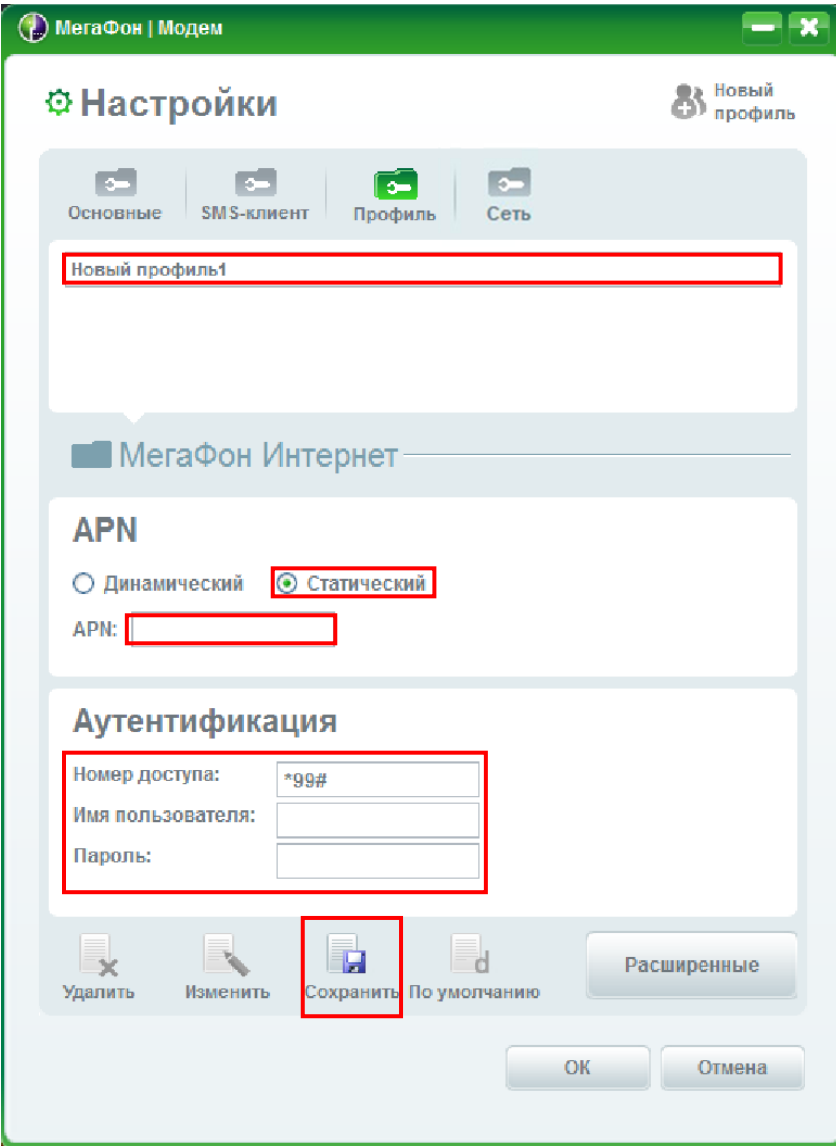

В разделе **Настройки - SMS-клиент** Вы можете сменить номер SMS-центра, а также выбрать

**Срок хранения** и **Запрос отчета о доставке**.

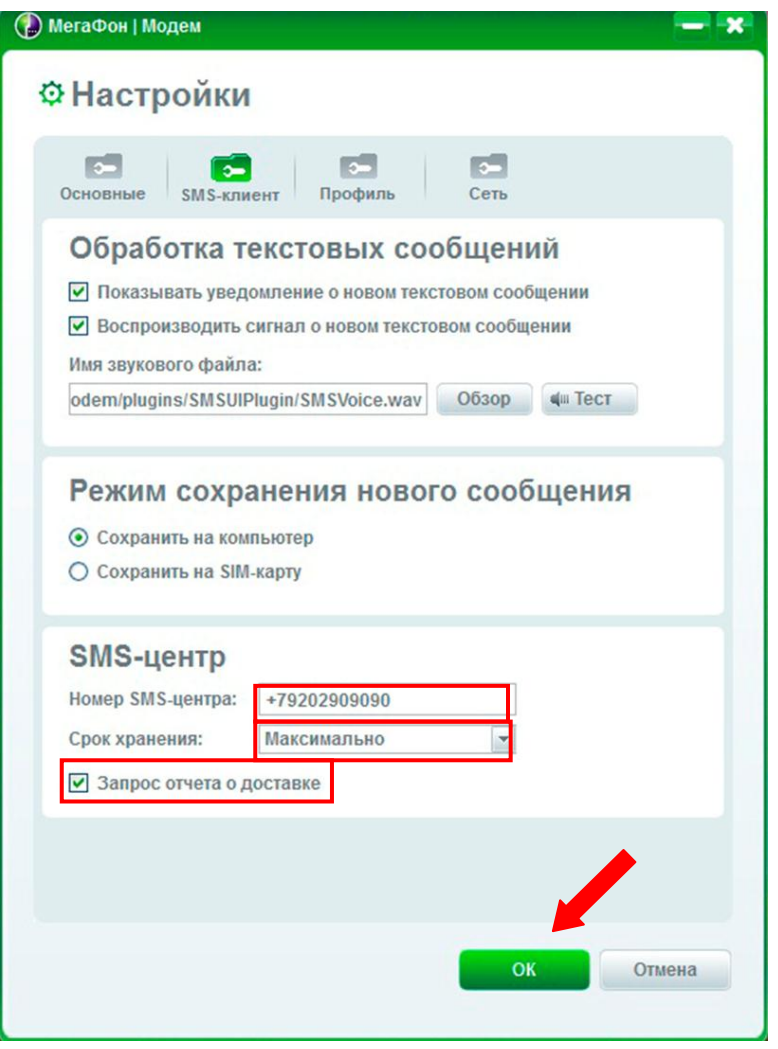

В разделе **Настройки** – **Сеть** Вы можете выбрать режим поиска и тип сети.

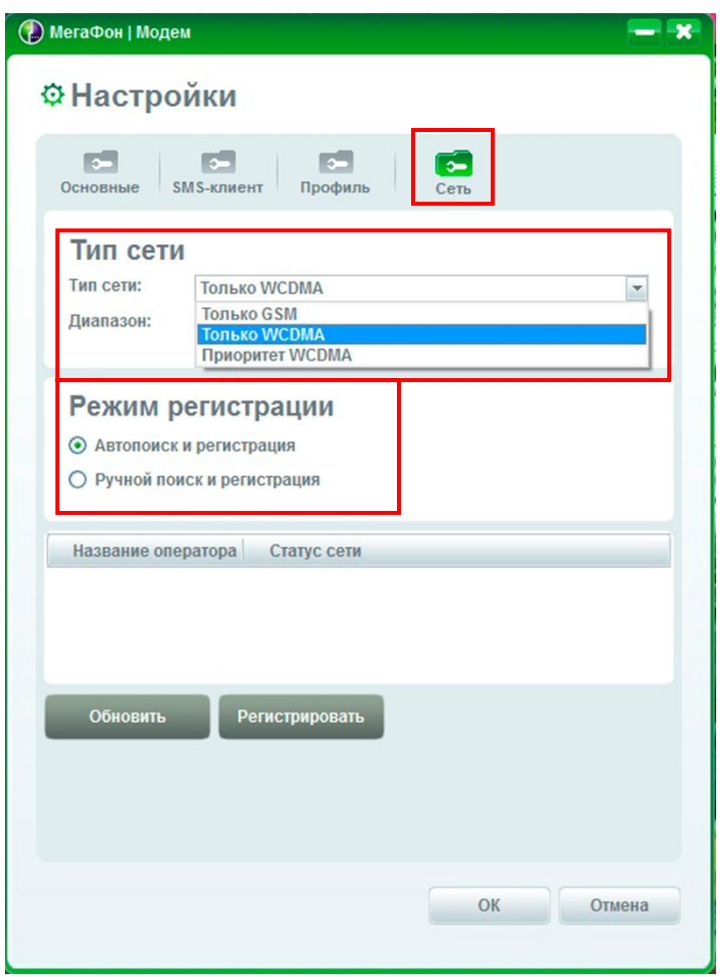

## <span id="page-14-0"></span>**1.2 Модем 4G М100**

После подключения модема к компьютеру Вы увидите окно приветствия. Нажмите

#### **Установить**.

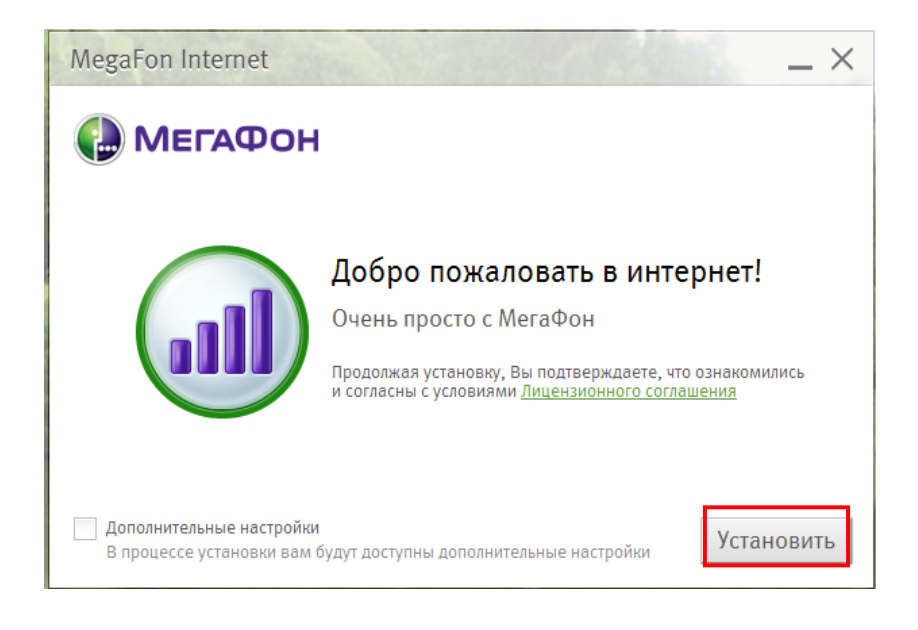

Начнется установка программного обеспечения.

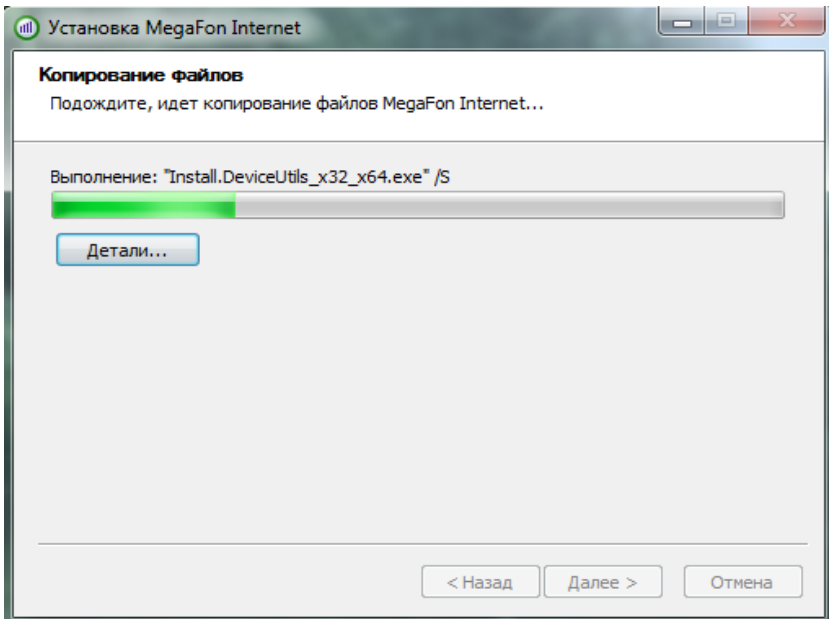

После установки, автоматически запускается программа. В верхнем правом углу отображается

уровень сигнала сети. При подключении, вместо зеленого кружка будет отображаться тип сети.

Интерфейс для переключения между сетями Wi-Fi и Модемом также находится в верхнем

правом углу.

Модем

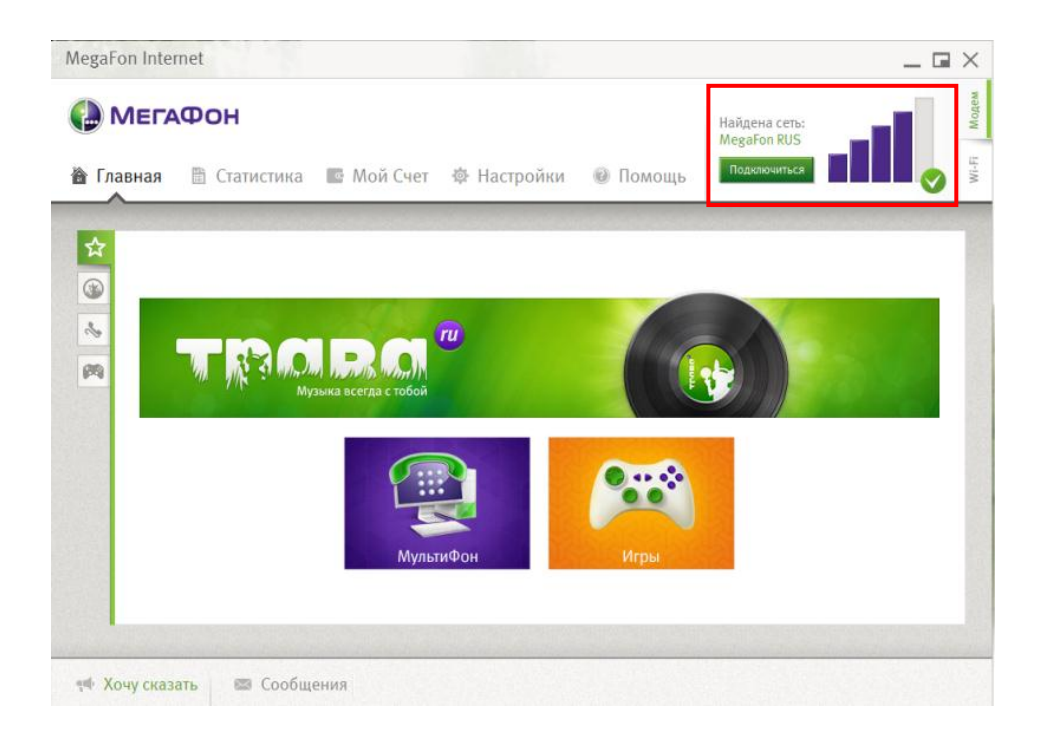

### Wi-Fi

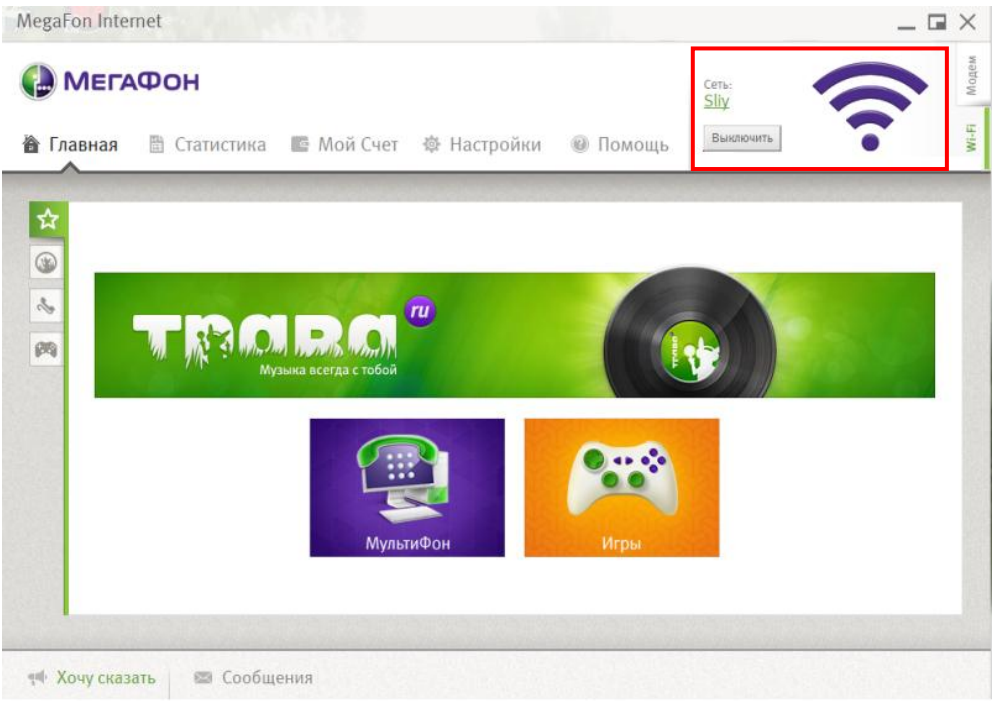

Во вкладке **Настройки** можно выбрать тип сети (**авто**; **LTE**; **3G**; **2G**) Сетевой профиль,

добавляется по умолчанию, при необходимости можно добавить либо изменить существующий

и **Режим выбора сети** (ручной или авто).

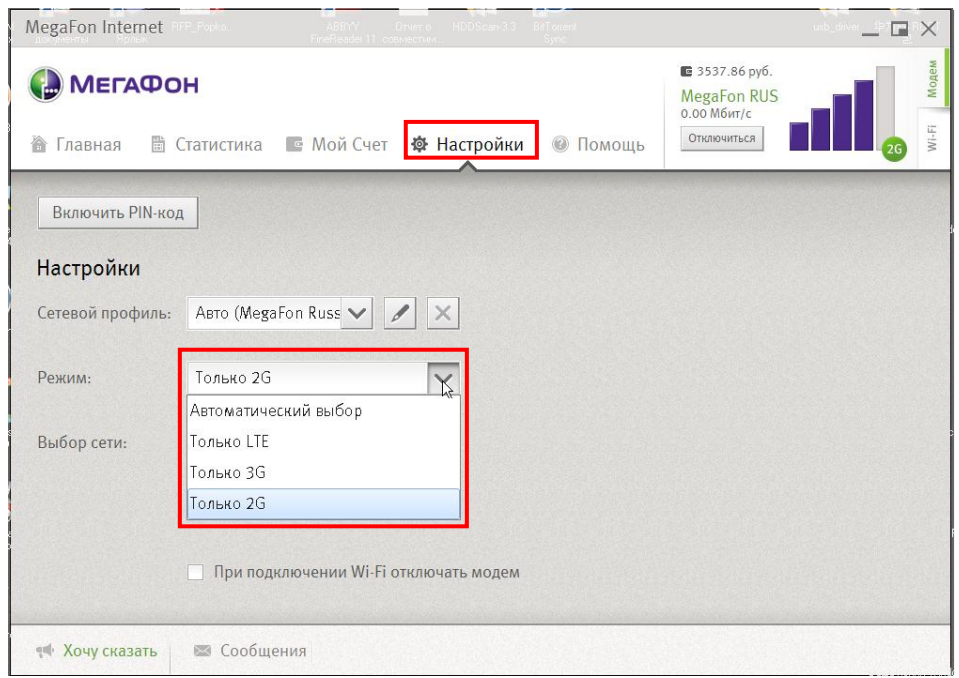

При невозможности подключиться к сети или при отсутствии подключенного модема в

USB-разъеме, в верхнем правом углу будет отображаться соответствующая ошибка.

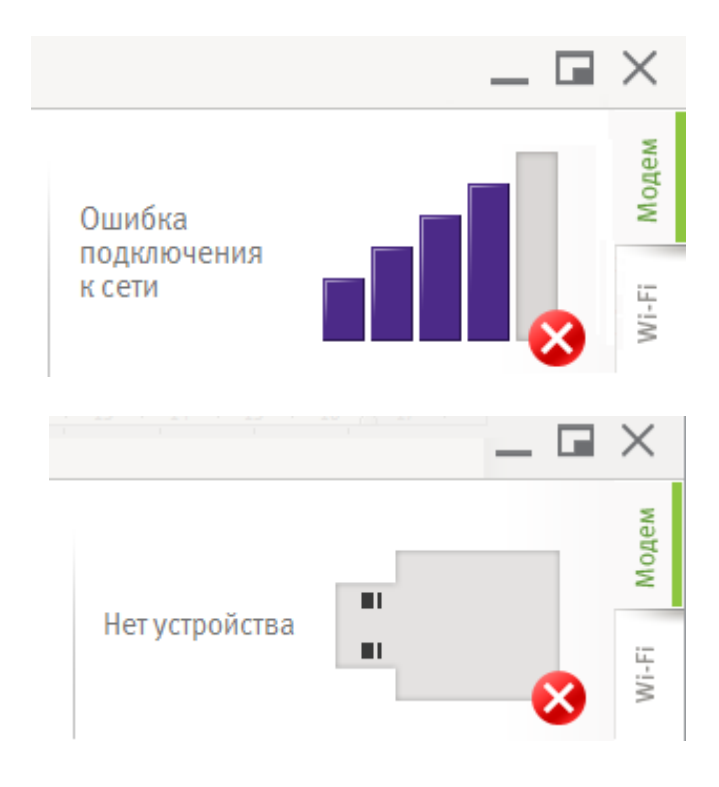

Причиной возникновения такой проблемы также является включенная поддержка USB клавиатуры и мыши в БИОСе, выключение этих опций вернёт правильную работоспособность COM-портам, тем более, если ни клавиатуры, ни мыши USB в системе нет.

## <span id="page-17-0"></span>**2 Что следует предпринять, если невозможно найти новое устройство в Менеджере устройств после установки ПО**

Если невозможно найти новое устройство в Менеджере устройств после установки ПО, то необходимо выполнить следующие действия:

- Отключить устройство и подключить снова.
- Перезагрузить ПК.
- Удалить **USB Mass Storage Device** в Диспетчере устройств и произвести его повторную установку.

#### <span id="page-18-0"></span>**3 Что следует сделать, если программа не запускается автоматически**

## <span id="page-18-1"></span>**3.1 ОС Windows**

Если после подключения устройства к ПК в папке **Мой компьютер** появляется диск **Мегафон Интернет**, но программа не запускается автоматически, то необходимо запустить программу установки вручную. Для этого: откройте **Пуск**, выберите пункт **Компьютер** и щелкните правой кнопкой мыши по ярлыку **MegaFon Internet**.

Выберите **Открыть автозапуск** или **Установить или выполнить программу носителя пользователя**.

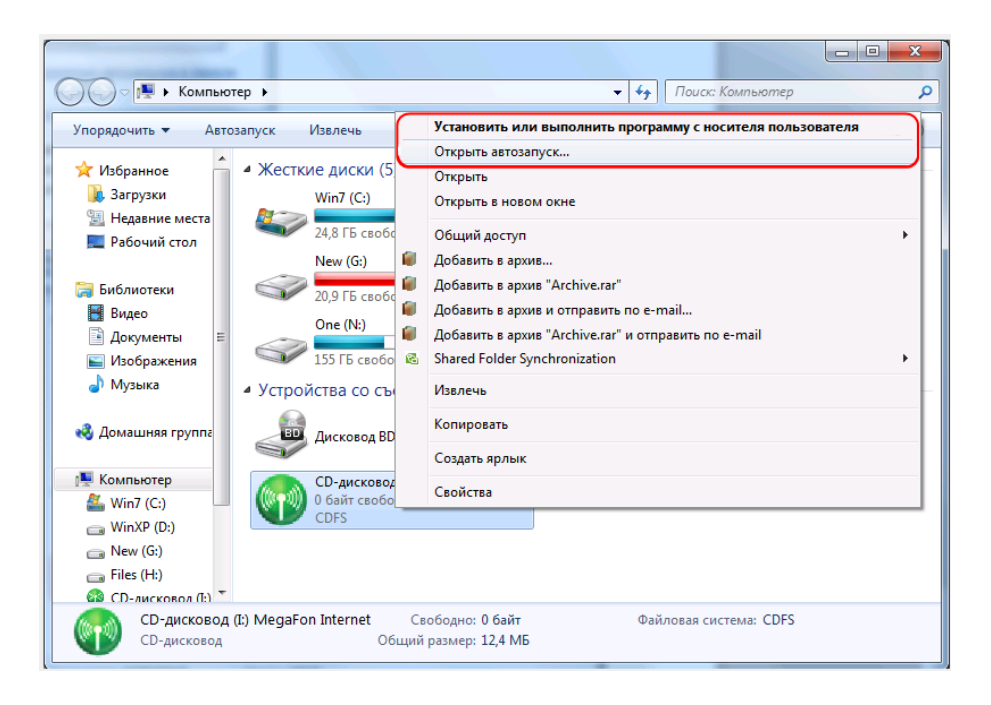

Причиной зависания ОС, после ручного запуска файла **Setup.exe**, является недостаток устройству мощности по питанию. Следует подключить дополнительный разъем кабеля питания к USB-разъему ПК согласно инструкции по эксплуатации.

## <span id="page-18-2"></span>**3.2 ОС MAC**

Проблема с автозапуском программы, как правило, заключается в том, что первоначальный ПО не поддерживает P&P (технологию, предназначенную для быстрого определения и конфигурирования устройств) и оригинальный драйвер не был удален. Удалите оригинальный драйвер и переустановите ПО.

### <span id="page-19-0"></span>**4 Значения светодиодной индикации модемов**

Существуют следующие значения:

- Горит ровным зеленым светом: запуск устройства.
- Двойное мигание зеленым светом за две секунды: поиск сети или сеть.
- Мигает зеленым светом один раз в две секунды: зарегистрирован в сети GSM.
- Горит ровным зеленым светом: установлено соединение передачи данных в сети GSM.
- Мигает светло синим светом один раз в две секунды: зарегистрирован в сети WCDMA.
- Горит ровным светло синим светом: установлено соединение передачи данных в сети WCDMA.
- Нет индикации: отсутствует электропитание.

#### <span id="page-20-0"></span>**5 Основные виды ошибок возникающих при работе с устройством**

#### *ошибка "fail code 31"*

Временный сбой, повторите операцию.

#### *ошибка "fail code 619"*

- Услуга передачи данных не поддерживается данной SIM-картой. Попробуйте установить SIM-карту из модема в обычный телефон, чтобы убедится в корректности ее работы. Если в обычном телефоне SIM-карта также не находит сеть, то необходимо произвести ее замену в ближайшем салоне связи МегаФон.

Неверные настройки профиля или APN. Проверьте настройки профиля или создайте новый профиль с настройками: имя профиля – MegaFon Internet, APN – Статический – internet, номер доступа – \*99# .

- Устройство находиться вне зоны радио покрытия сети. Проверьте уровень сигнала, если сигнал не большой (менее чем 40%), расположите устройство как можно ближе к окну, так можно добиться хорошего сигнала.

#### *ошибка "fail code 629"*

- В устройстве отсутствует SIM-карта.
- Название APN длиннее 100 символов.
- Необходимо ввести PIN код.

#### *ошибка "fail code 633"*

Некорректная установка драйвера устройства или попытка набора номера доступа при установленном соединении. Перезагрузите компьютер или установите модем в другой USB-разъем.

#### *ошибка "fail code 777"*

SIM-карта заблокирована PUK-кодом. Произведите замену SIM-карты из устройства в ближайшем салоне МегаФон.

#### *ошибка "fail code 678"*

Удаленный компьютер не отвечает. Проверьте настройки программы для работы с модемом. Зайдите в Настройки – Сеть – Тип сети, выберете Приоритет WCDMA, затем нажмите «ОК». Возможны затруднения при работе в сети GPRS. Попробуйте установить SIM-карту в телефон и выйти в интернет. Если ситуация сохраняется, обратитесь в Абонентскую службу.

#### *ошибка "fail code 680"*

На ПК установлено несколько модемов. Произведите удаление неиспользуемых модемов. *ошибка "fail code 720"*

Сбой загрузки протокола TCP/IP, необходимо произвести настройку. Откройте Пуск – Выполнить. Впишите команду: nets hint ip reset resetlog.txt. Нажмите «ОК», дождитесь выполнения команды, перезагрузите компьютер. Если таким образом ошибку исправить не удалось, то причина в Вашей операционной системе, пожалуйста, пригласите специалистов по ремонту компьютера для исправления данной ситуации.

#### *ошибка "fail code 656"*

Сбой одновременного доступа по dial-up соединению. Перезагрузите систему и заново установите драйвер для модема.

#### *ошибка "fail code 797"*

Устройство не зарегистрировано в сети. Пере подключите модем к компьютеру, причем желательно в другой USB-разъем. Проверьте уровень сигнала, если он низкий используйте удлинитель и расположите модем как можно ближе к окну, чтобы улучшить сигнал сотовой сети. Зарегистрируйте сеть в ручную, для этого зайдите в Настройки – Сеть – Режим регистрации, выберите «Ручной поиск и регистрация». Далее выберете оператора и нажмите «ОК».

## <span id="page-22-0"></span>**6 Установка драйверов вручную**

## <span id="page-22-1"></span>**6.1 ОС Windows**

При появлении информации **Модем не найден**, необходимо произвести установку драйверов вручную. Для этого зайдите на диск **C**, **Program Files(x86)**, **MegaFon Modem**, **Driver** и нажмите два раза левой клавишей мыши на файл **DriverUninstall**.

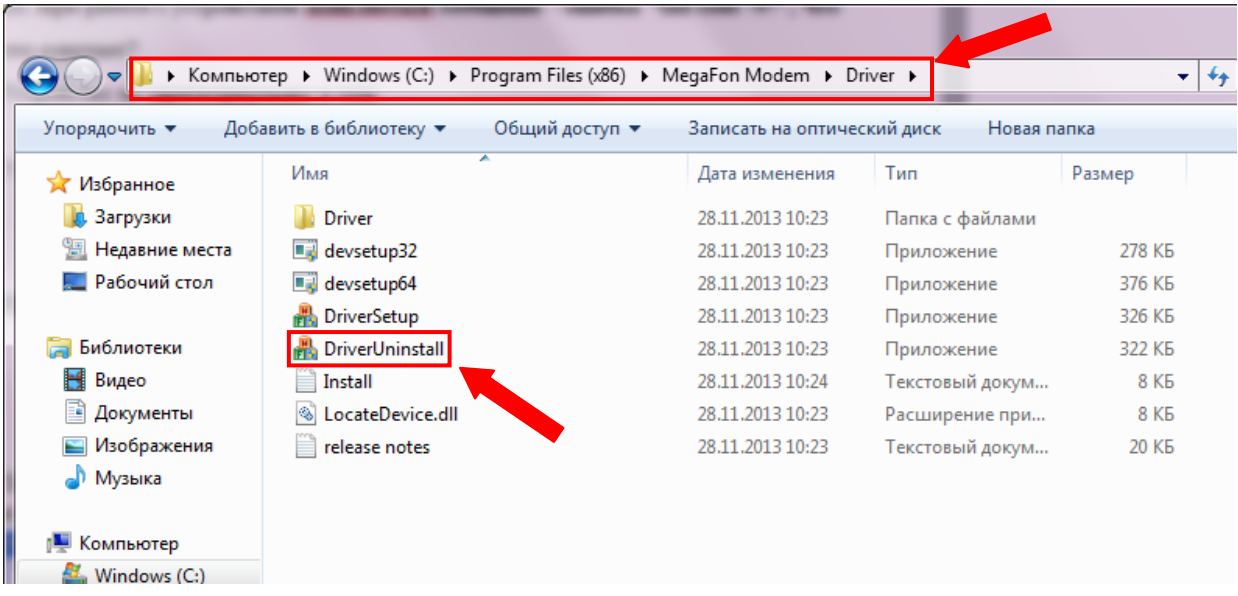

После того как удаление завершено, зайдите через **Пуск** в **Панель управления** и затем в

**Диспетчер устройств**.

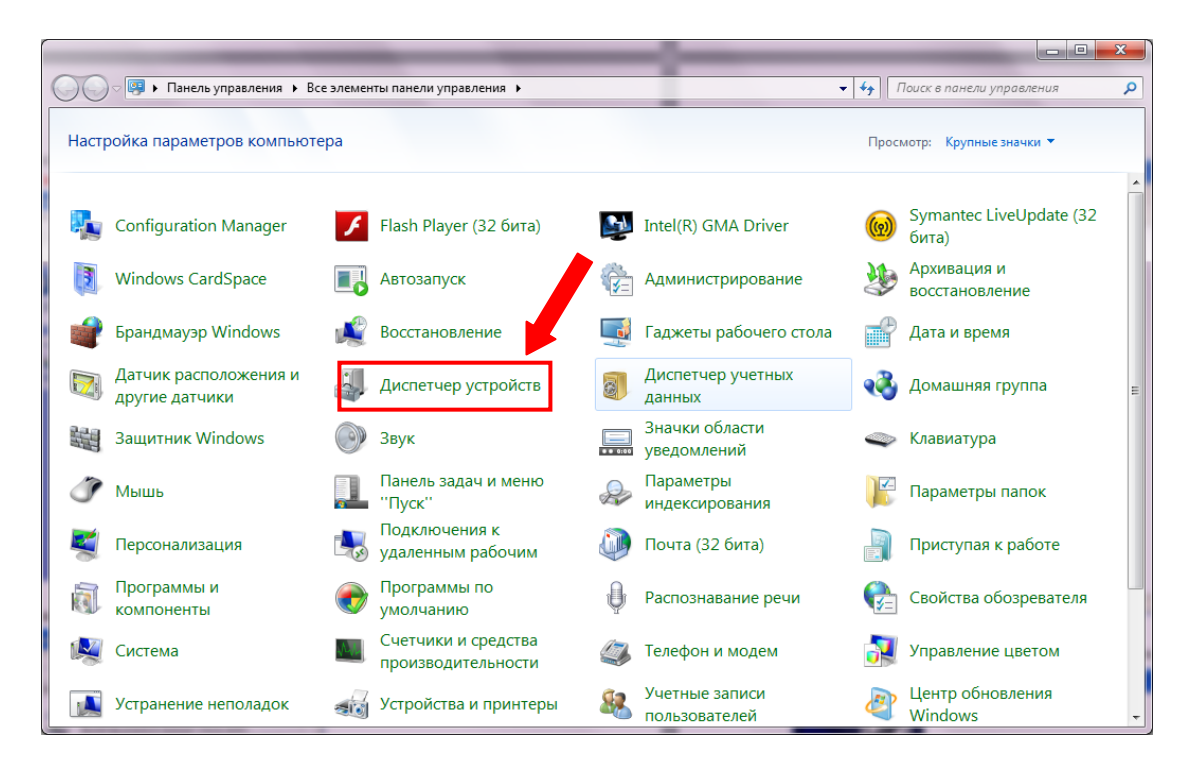

Выберите модем и нажмите кнопку **Обновить конфигурацию оборудования**.

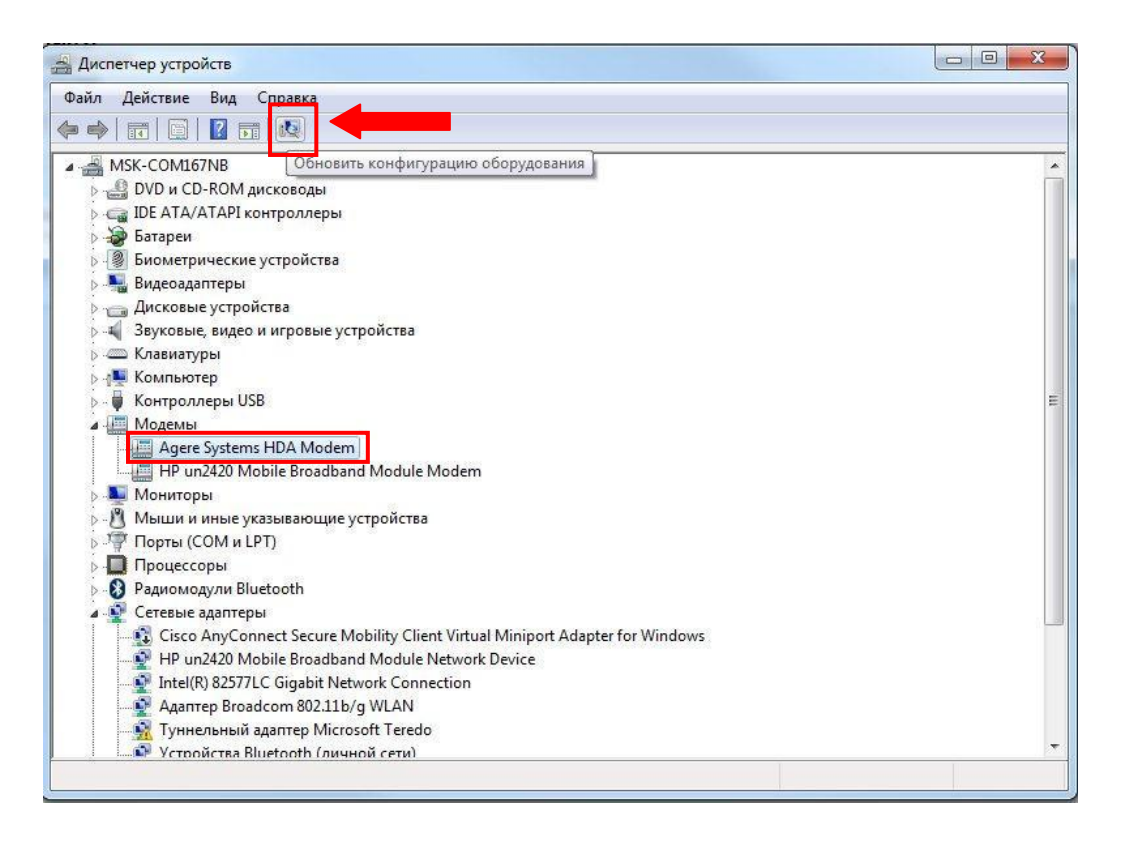

Отметьте точкой пункт **Да, только в этот раз** и нажмите **Далее**.

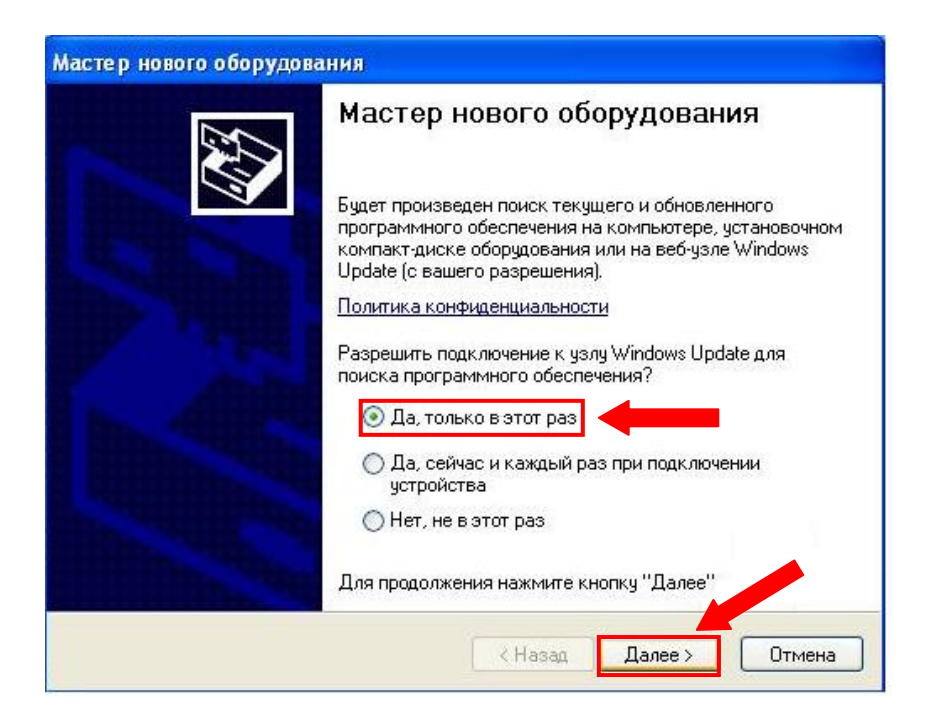

Затем отметьте точкой **Установка из указанного места** и нажмите **Далее**.

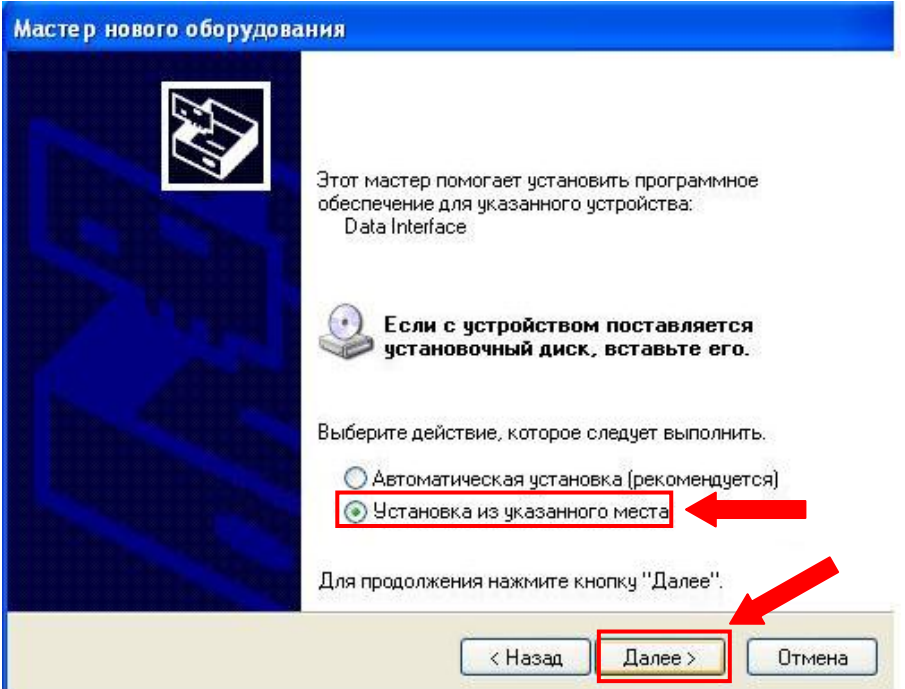

Выполните действия в соответствии со скриншотом и нажмите **Далее**.

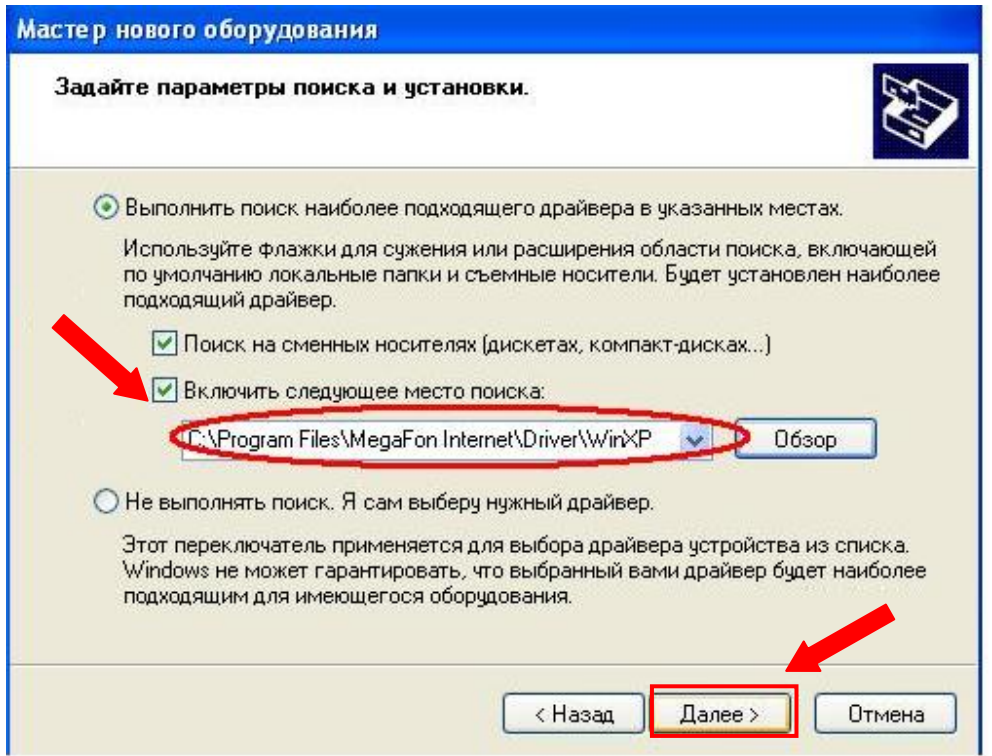

После завершения работы мастера, нажмите **Готово** и пробуйте подключиться к интернету.

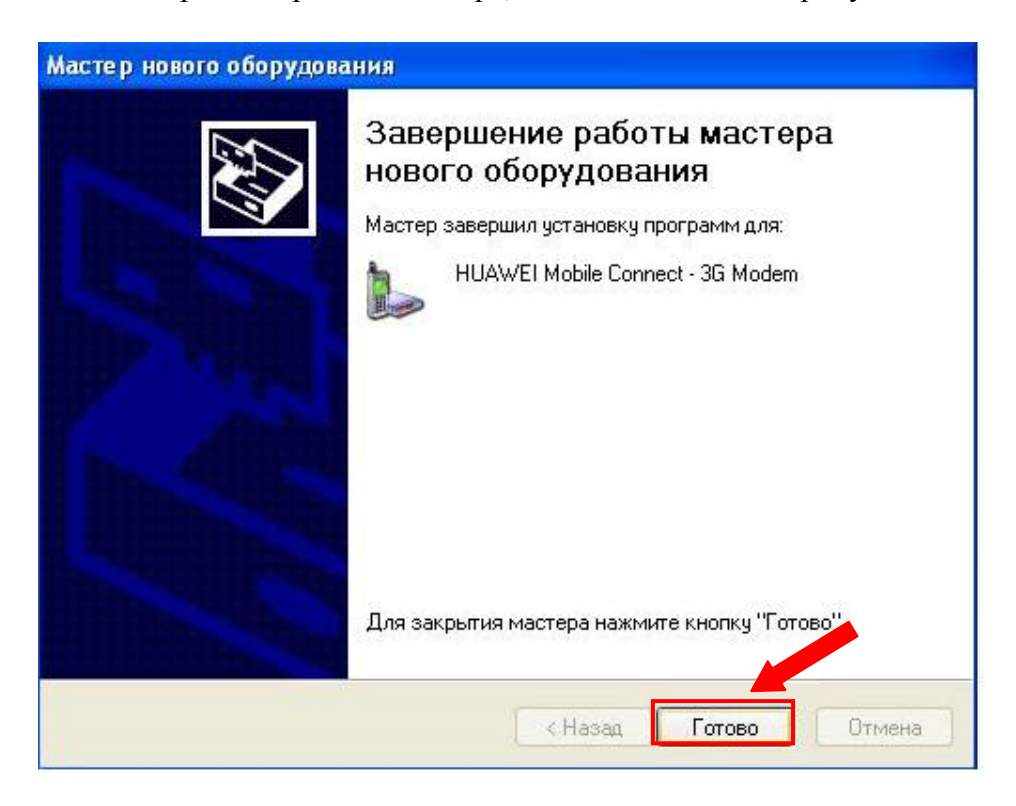

## <span id="page-26-0"></span>**6.2 ОС MAC**

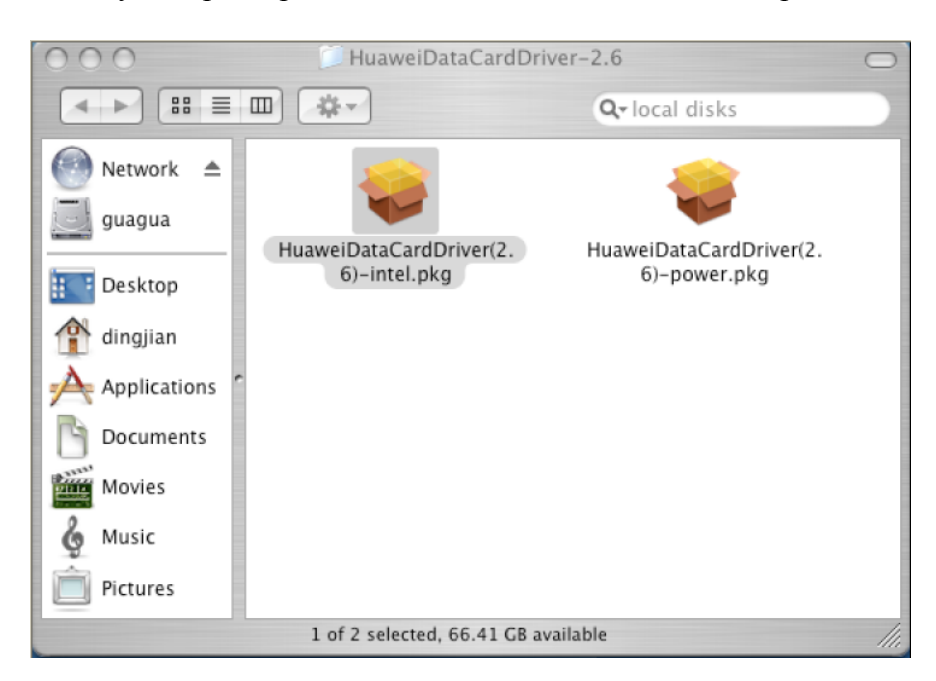

Распакуйте драйверы на ПК с ОС MAC, появятся два приложения:

Для ПК Power, дважды щелкните на **HuaweiDataCardDriver(2.6)-power.pkg**. Для ПК Intel, дважды щелкните на **HuaweiDataCardDriver(2.6)-intel.pkg**. После этого появится следующее сообщение:

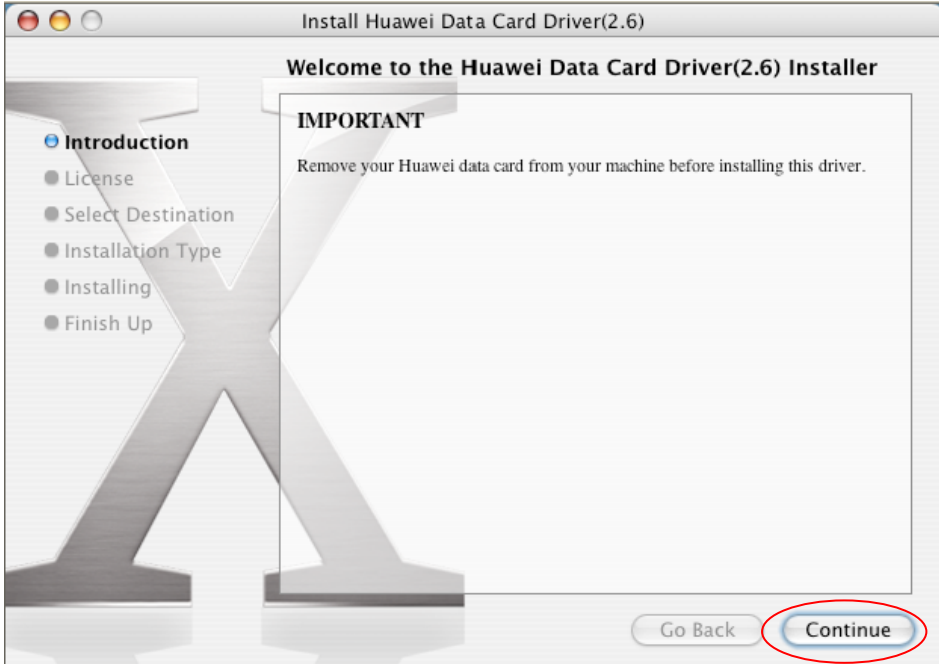

Нажмите **Continue.**

## В следующем окне также нажмите **Continue.**

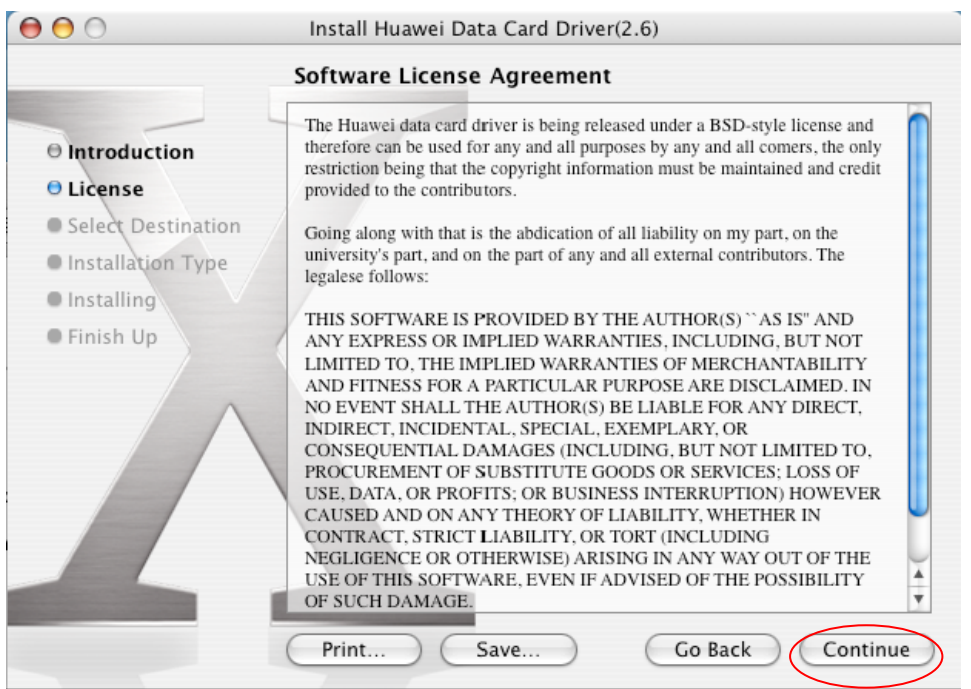

## Далее нажмите **Agree**.

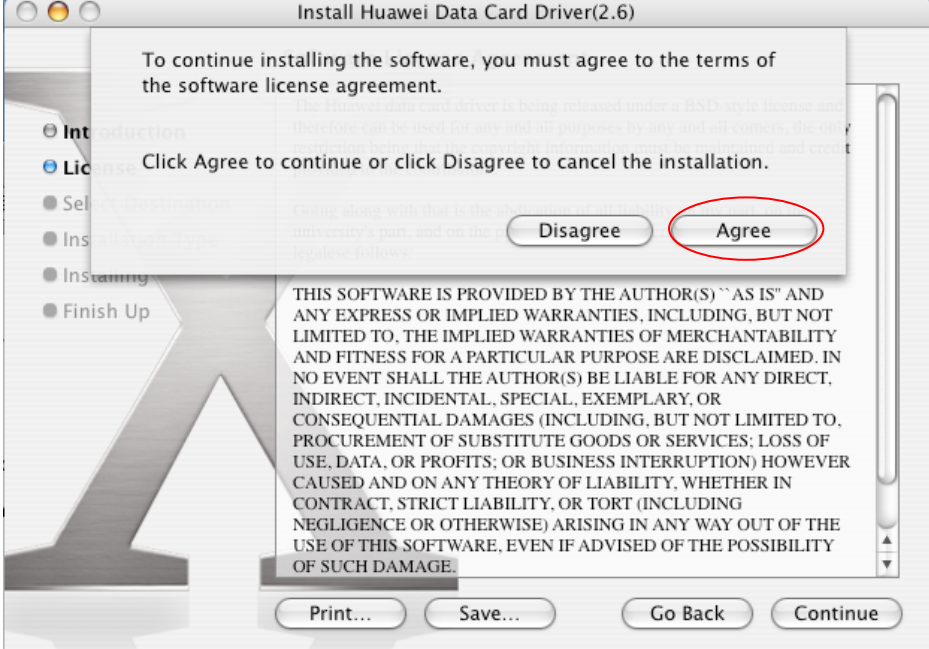

#### В появившемся окне нажмите **Continue.**

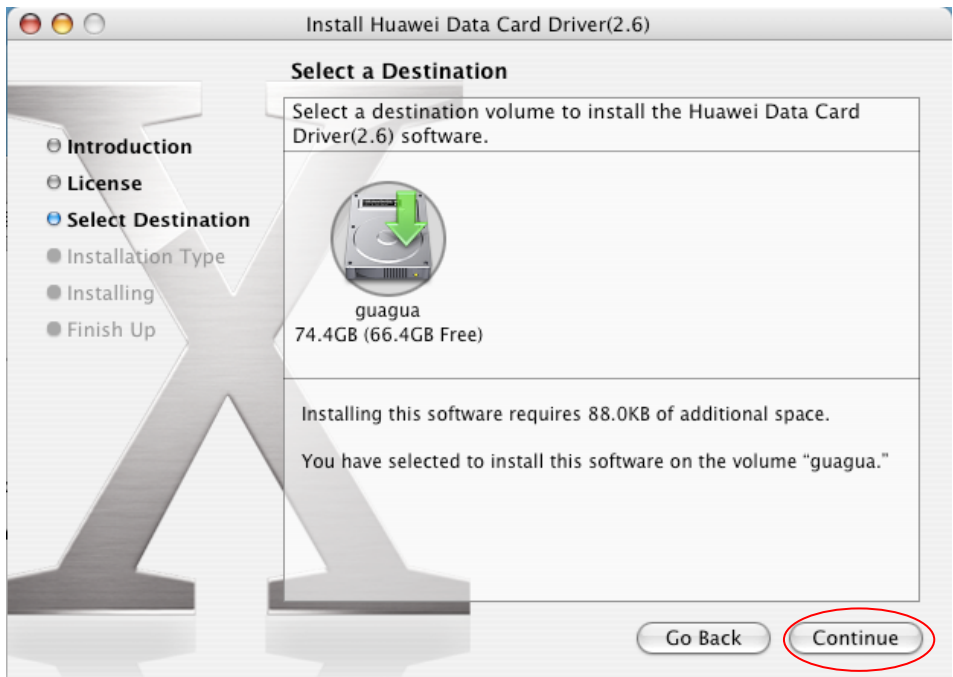

#### Затем нажмите **Upgrade** или **Install**.

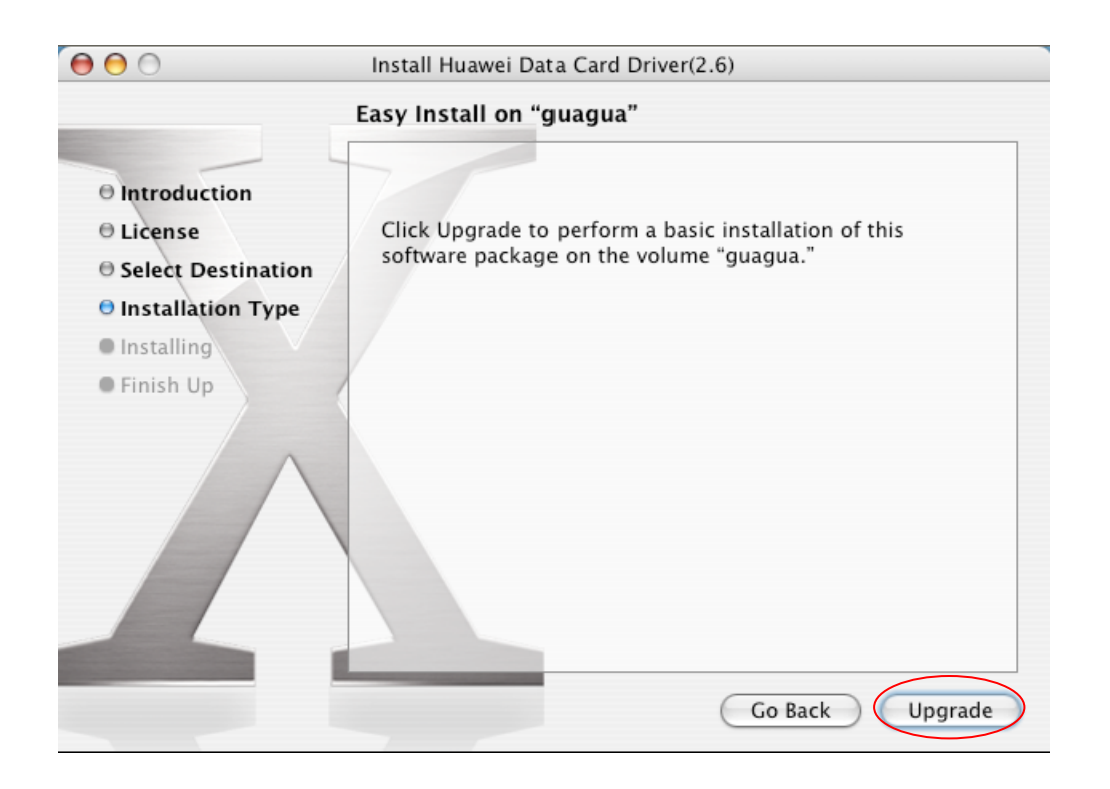

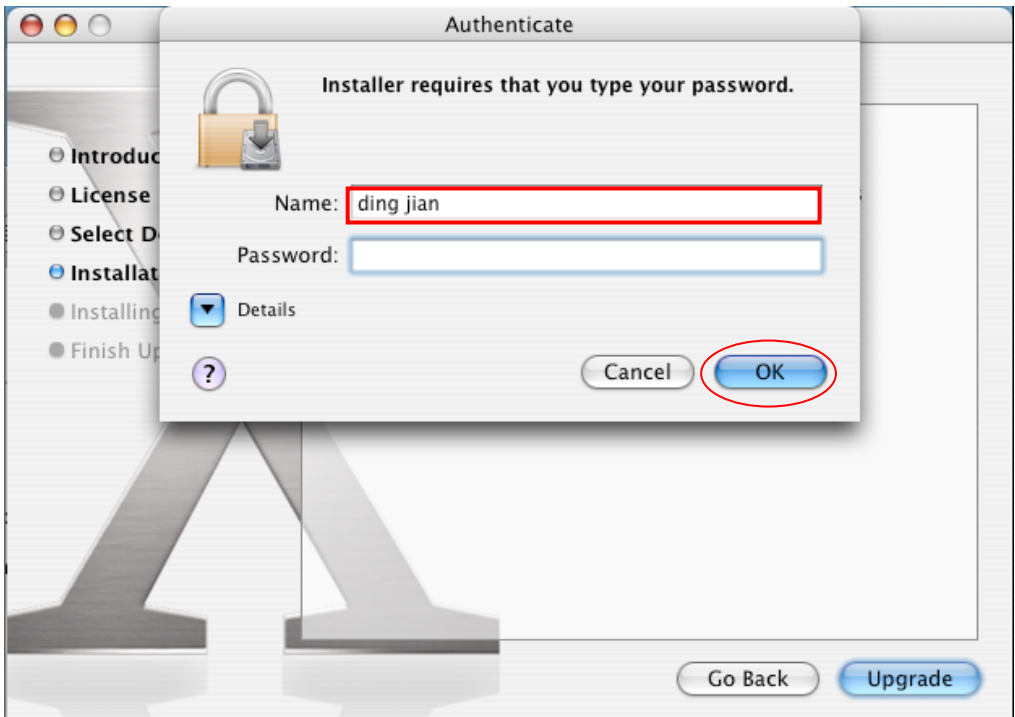

В появившемся окне введите имя пользователя и пароль. Нажмите **ОК**.

## Выполняется установка:

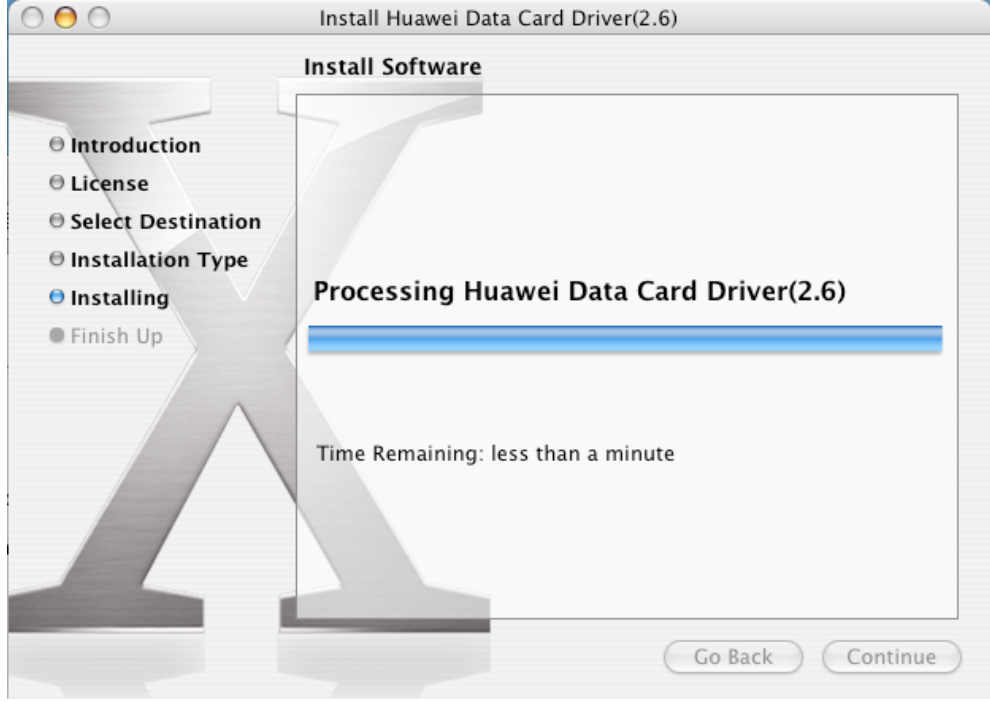

#### Завершение установки:

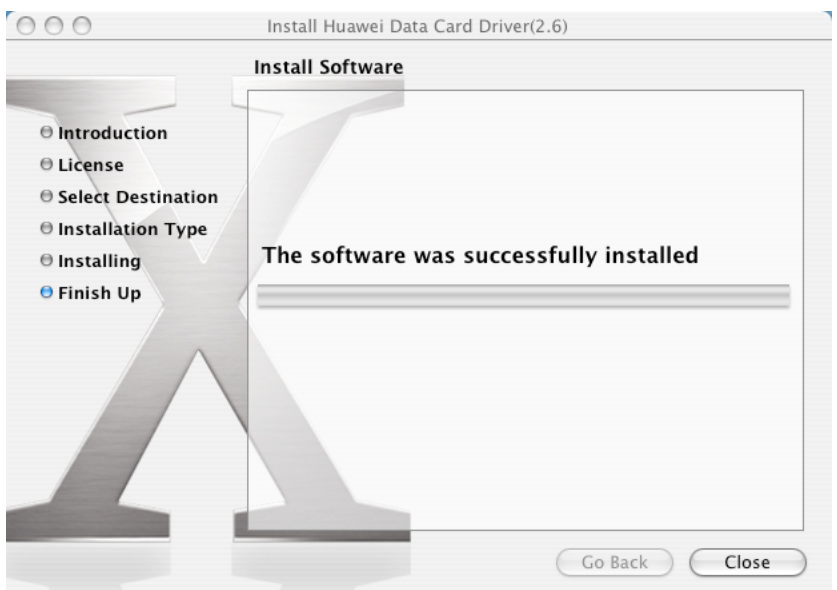

## <span id="page-30-0"></span>**7 Проблема отправки короткого сообщения**

При возникновении проблем с отправкой коротких сообщений проверьте настройки центра SMS:

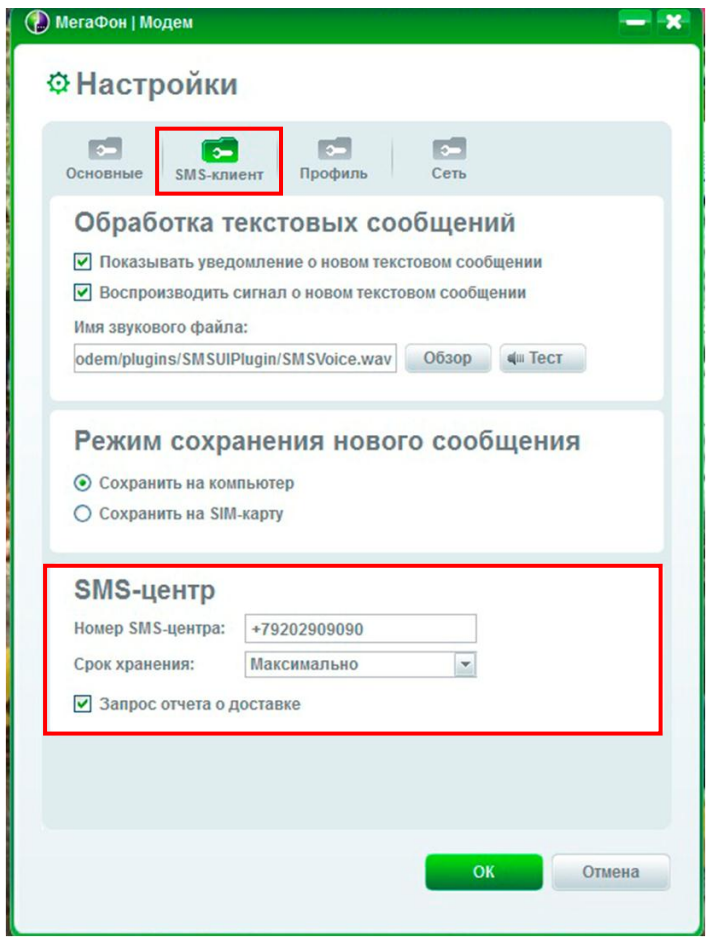

Зайдите в **Настройки**, пункт **SMS-клиент**, в разделе **SMS-центр** необходимо проверить **номер SMS-центра**. Введите номер, соответствующий Вашему филиалу:

- Столичный филиал **+79262909090**;
- Северо-Западный филиал
	- oСанкт-Петербург, Ленинградская область, Республика Карелия, Архангельская область, Вологодская область, Калининградская область, Мурманская область, Новгородская область, Псковская область **+79219909090**;
	- o Ивановская область, Костромская область, Смоленская область, Тверская область, Ярославская область **+79206909090**;
- Центральный филиал **+79202909090**;
- Поволжский филиал **+79272909090**;
- Кавказский филиал **+79282000002**;

oВоронежское региональное отделение **+79289900028**;

- Уральский филиал **+9222909090**;
- Сибирский филиал **+9232909090**;
- Дальневосточный филиал **+79242000690**.

## <span id="page-32-0"></span>**8 Отсутствует доступ к сети Интернет**

При отсутствии доступа к сети Интернет:

Убедитесь, что ПО включено и устройство правильно установлено

Нажмите клавишу **Подключить** на вкладке ПО Подключение

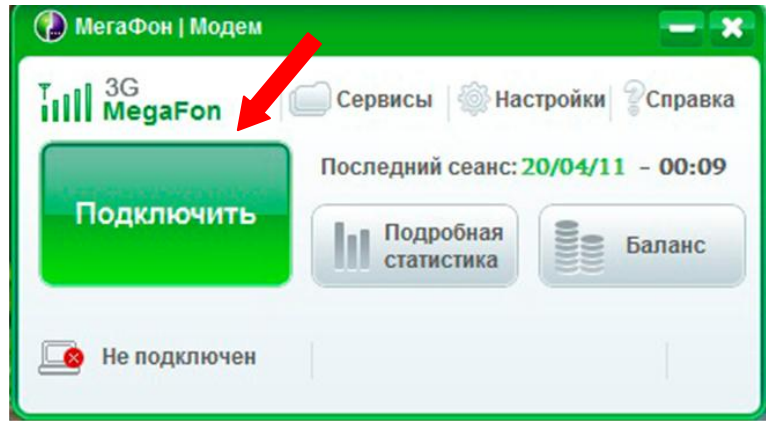

Убедитесь в правильности настроек выбранного **Профиля** соединения

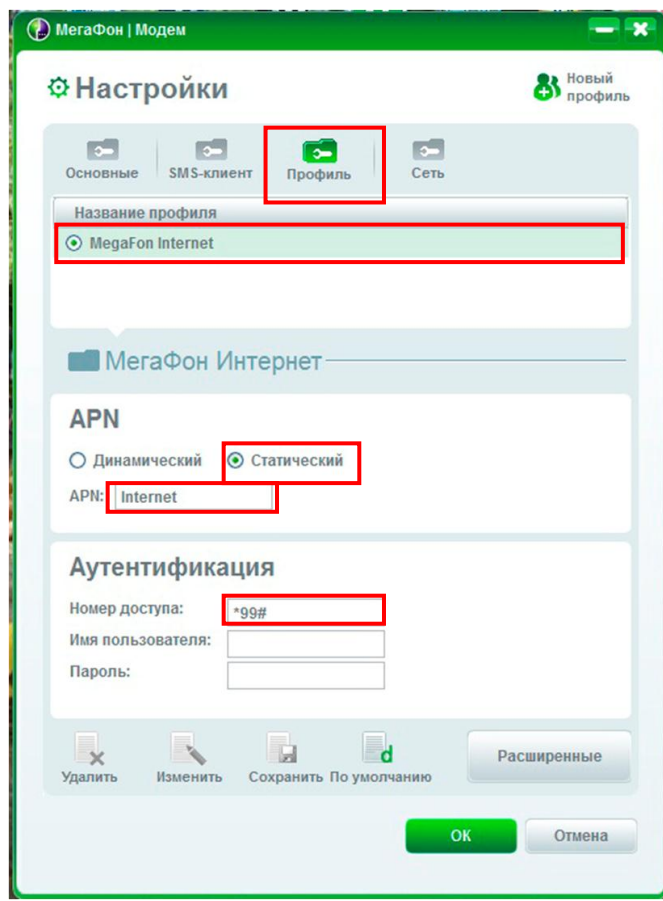

Имя профиля – **MegaFon Internet** (По умолчанию)

#### APN – **Статический** – **internet**

Номер доступа – **\*99#**

Если Профиль настроен правильно и устройство установлено верно, а подключиться к сети не

удалось, проверьте следующее:

SIM-карта исправна

произведена разблокировка по PIN-коду

баланс SIM-карты положительный

устройство находиться в зоне покрытия радиосети (уровень сигнала)

на устройство подано электропитание

USB-разъемы работают исправно

произведите повышение версии ПО согласно инструкции и повторите проверку сначала.

### <span id="page-33-0"></span>**9 Вопросы по ОС MAC**

#### <span id="page-33-1"></span>**9.1 Настройка параметров сети на ОС MAC**

Откройте вкладку **System Preference**

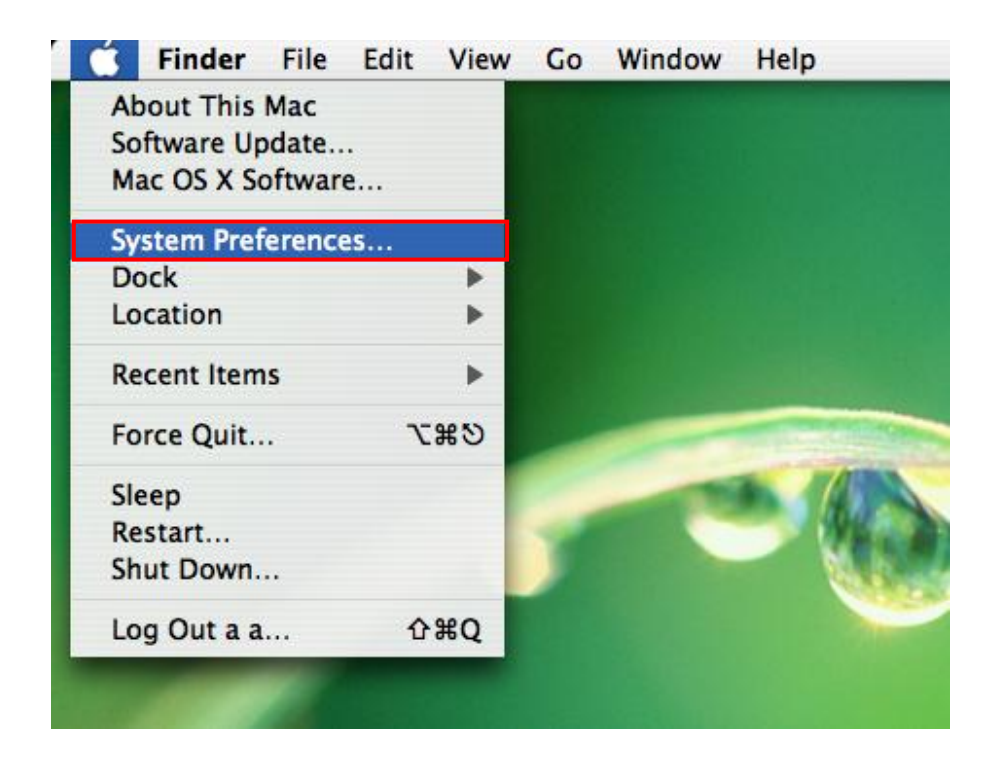

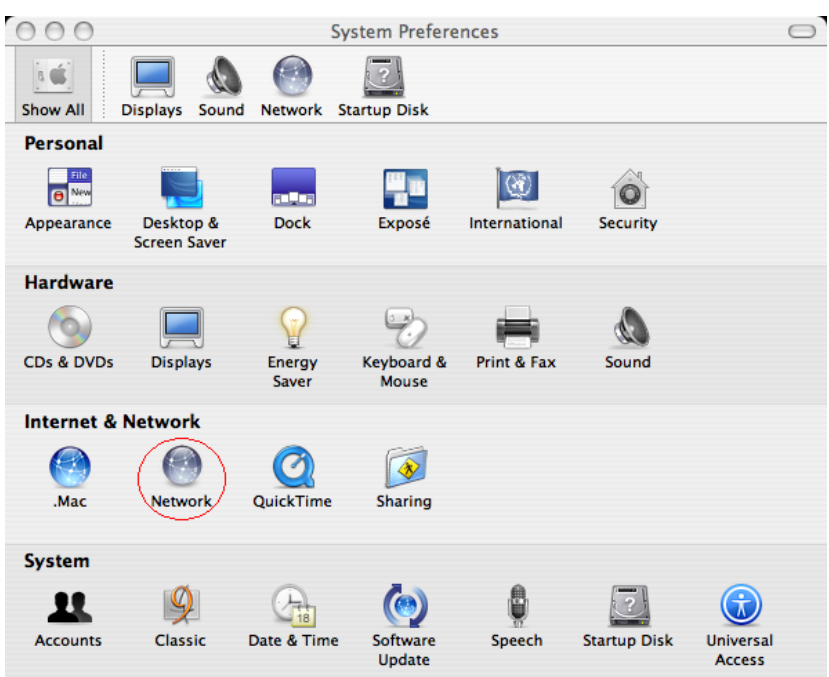

## В открывшемся окне **System Preference** выберите **Network**

Введите параметры **PPP**:

Account Name: имя профиля доступа

Password: пароль и логин

Telephone Number: номер доступа, например **\*99#**

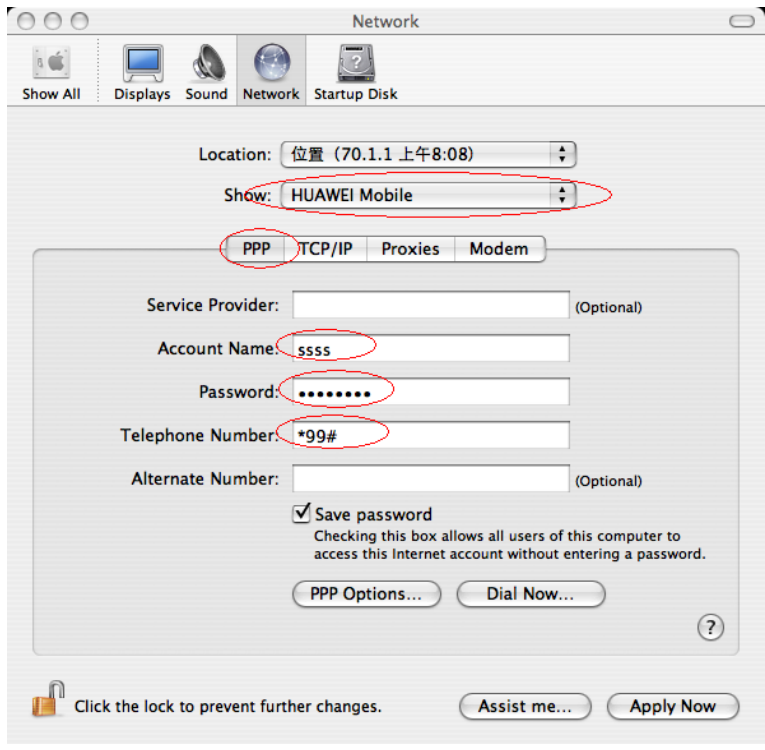

Введите параметры модема на вкладке **Modem**: Модем: Выберите **HUAWEI Mobile Connect – 3G Modem** в диалоговом окне Отключите функцию **Wait for dial tone before dialing Dialing**: Выберите тоновый режим **Sound**: Отключите Нажмите **Apply Now** для завершения настройки Подключение по **Dial-Up**: нажмите **Dial Now**, после чего откроется диалоговое окно **Network Status**. В этом окне нажмите **Connect**.

## <span id="page-35-0"></span>**9.2 Настройка dialup соединения на MAC**

Подключите устройство к ПК.

Настройте APN точку доступа:

Распакуйте файл **HuaweiDataCardApp.zip Run the application HuaweiDataCardApp**

Введите APN в диалоговом окне

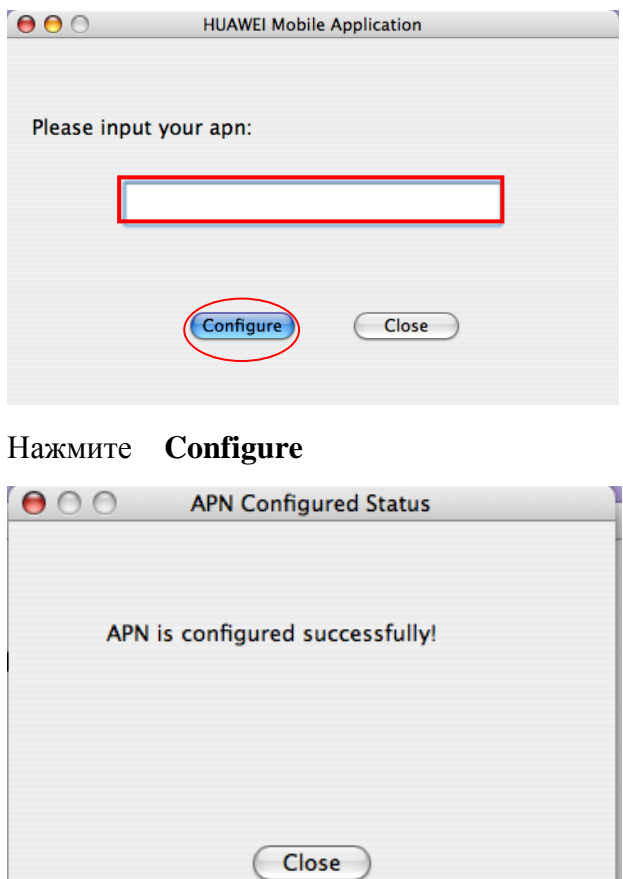

Откройте **System Preference**

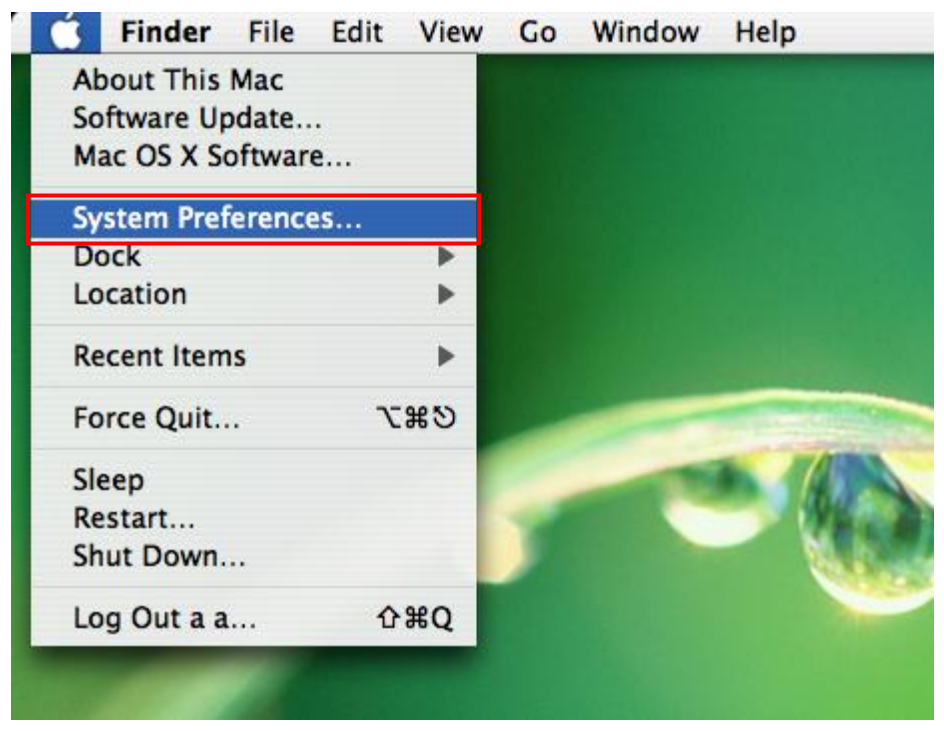

В открывшемся окне **System Preference** выберите **Network**

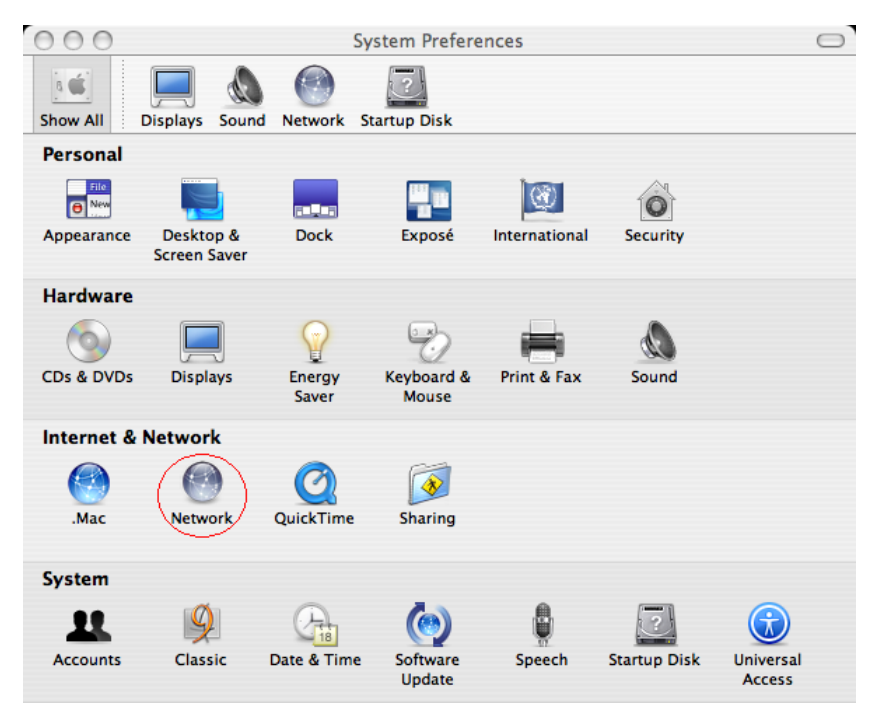

Введите параметры **PPP**:

Account Name: имя профиля доступа

Password: пароль и логин

Telephone Number: номер доступа, например **\*99#**

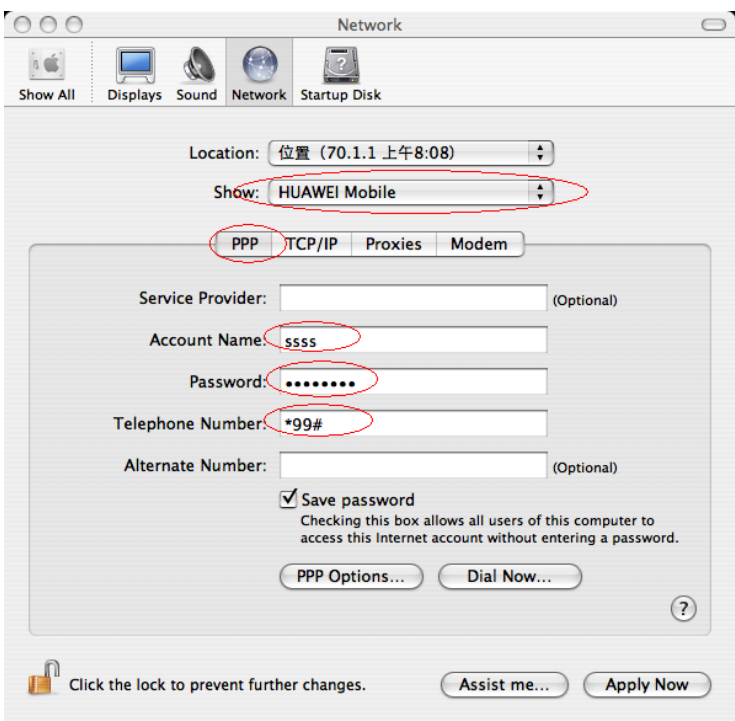

Введите параметры модема

Модем: Выберите **HUAWEI Mobile Connect – 3G Modem** в диалоговом окне

Отключите функцию **Wait for dial tone before dialing**

**Dialing**: Выберите тоновый режим

**Sound**: Отключите

Нажмите **Apply Now** для завершения настройки

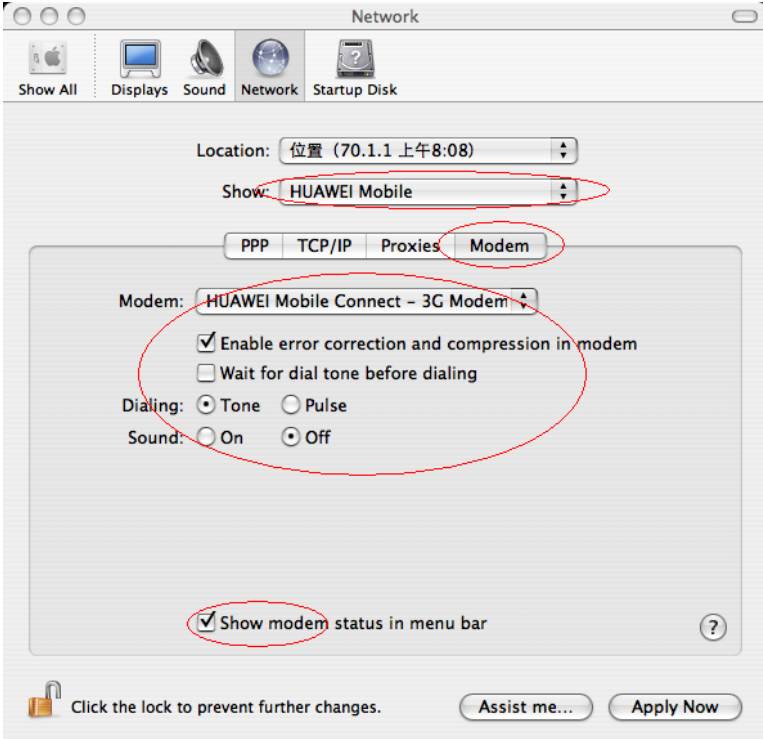

## Подключение по **Dial-Up**

Нажмите **Dial Now**, после чего откроется диалоговое окно **Network Status**

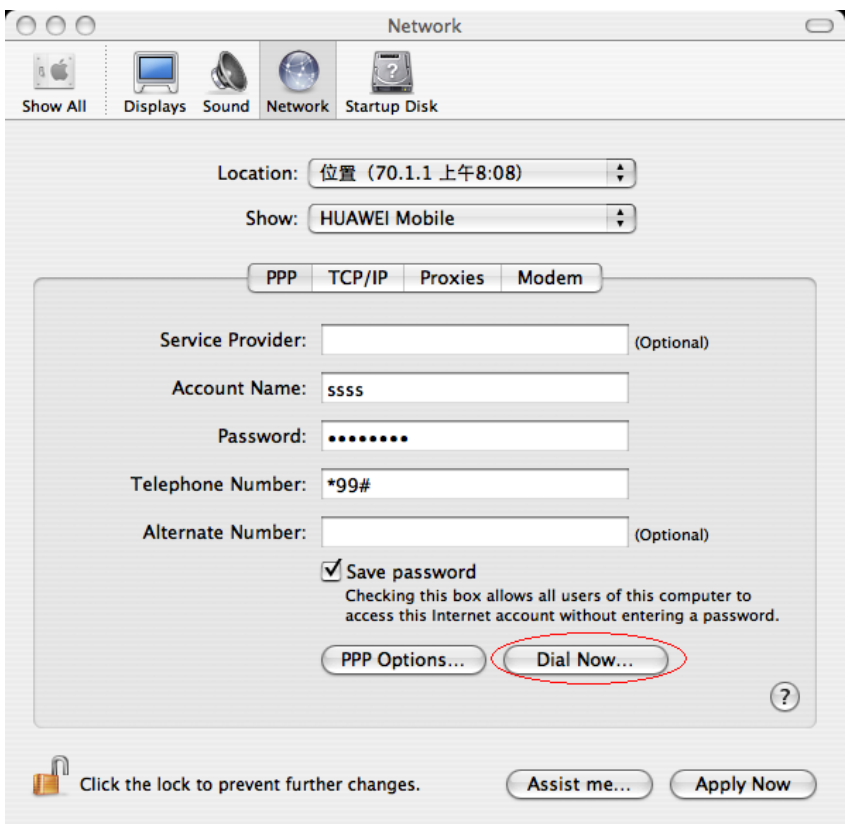

## Нажмите **Connect** в окне **Network Status**

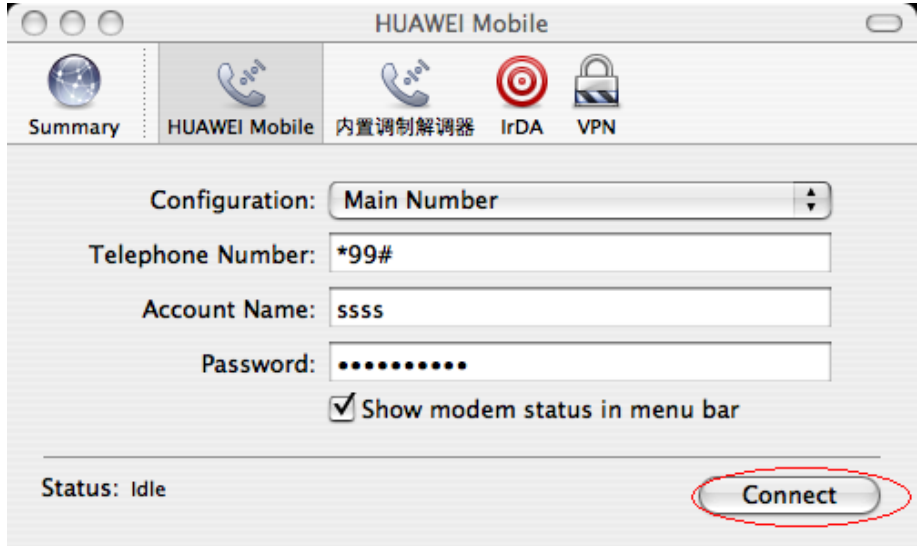

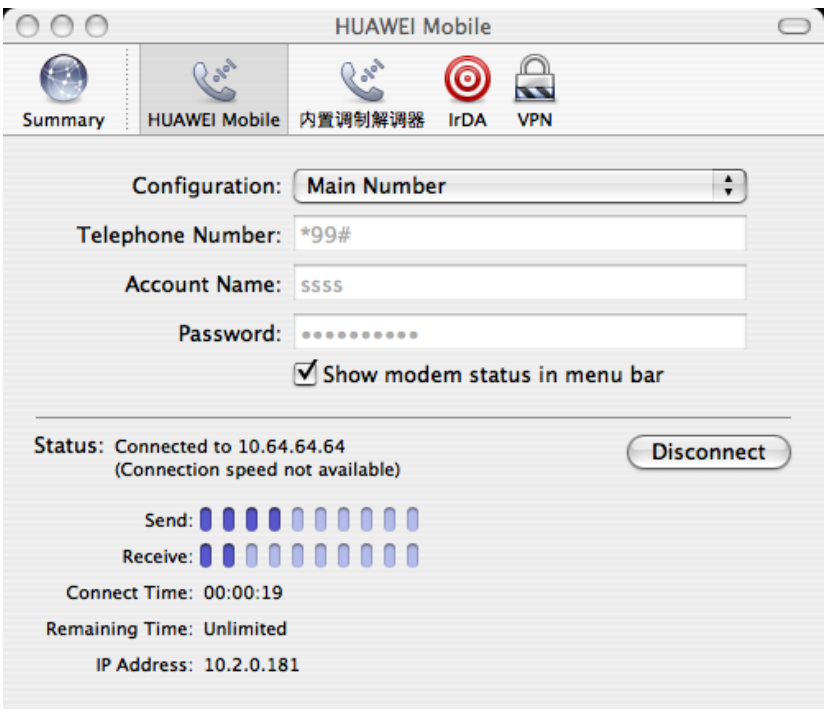

## <span id="page-39-0"></span>**9.3 Как узнать версию ПО установленного на ПК.**

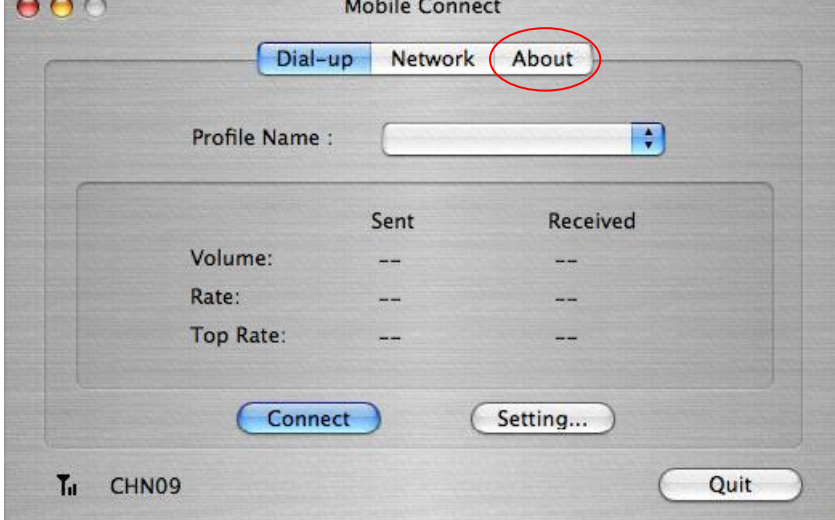

Запустите ПО, нажмите вкладку **About**

## <span id="page-40-0"></span>**9.4 Обновления ОС MAC**

Для MAC ОС X версии 10.4.1 – 10.4.7, необходимо произвести обновления до версии MAC OS X 10.4.8 или выше.

Процесс повышения версии:

1) Воспользуйтесь специальной программой для повышения версии ОС MAC

2) Загрузите и установите файл повышения версии MAC OS X, который расположен по адресу: [http://www.apple.com/downloads/macosx/apple/macosx\\_updates/](http://www.apple.com/downloads/macosx/apple/macosx_updates/)

## <span id="page-40-1"></span>**9.5 Периодическое прерывание подключения на MAC**

Причина прерывания – функция **Disconnect if idle for xx minutes**. Отключите эту функцию и перезагрузите ПК. Для отключения функции зайдите в **System Preference,** выберите **Network**

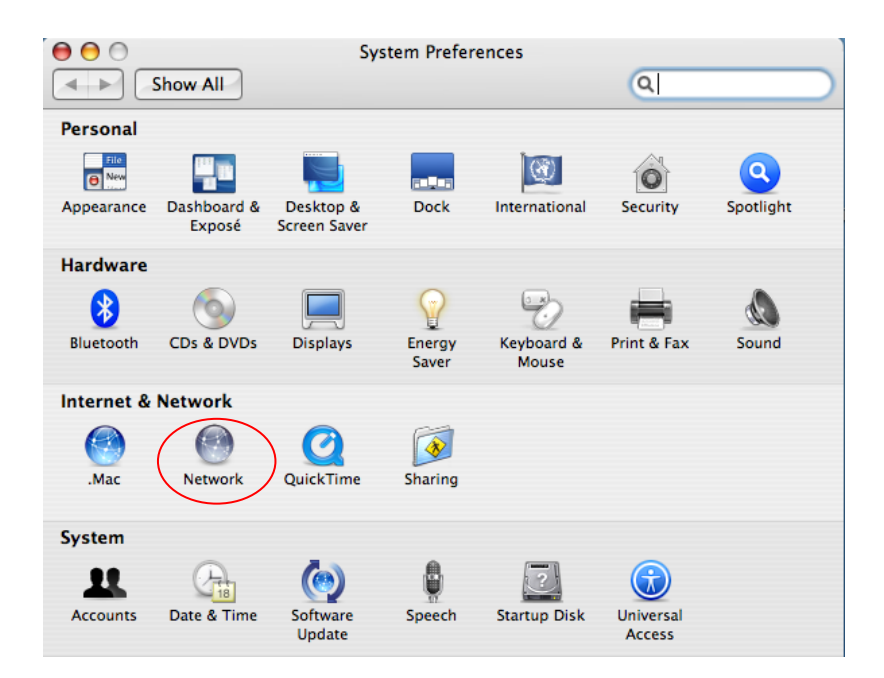

## В открывшемся окне выберите **HUAWEI Mobile** и нажмите **Configure…**

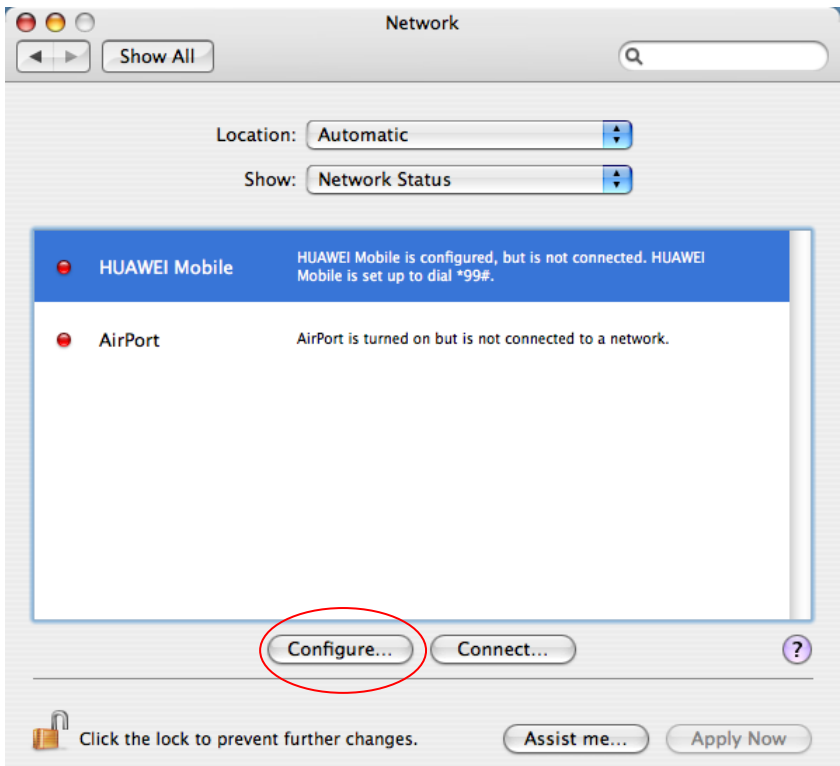

## Далее зайдите в **PPP Options…**

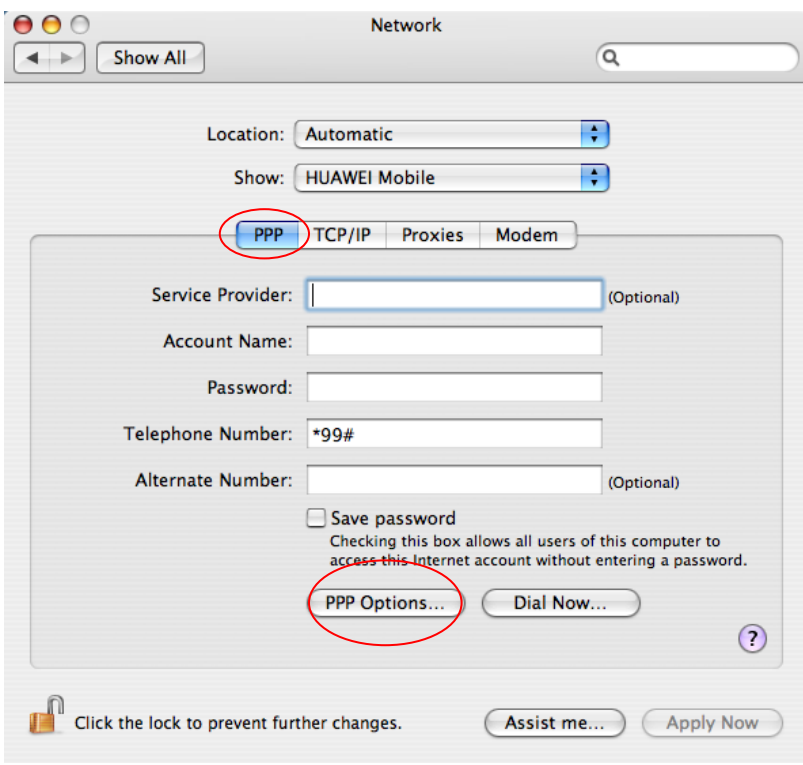

#### Отключите **Disconnect if idle for xx minutes**

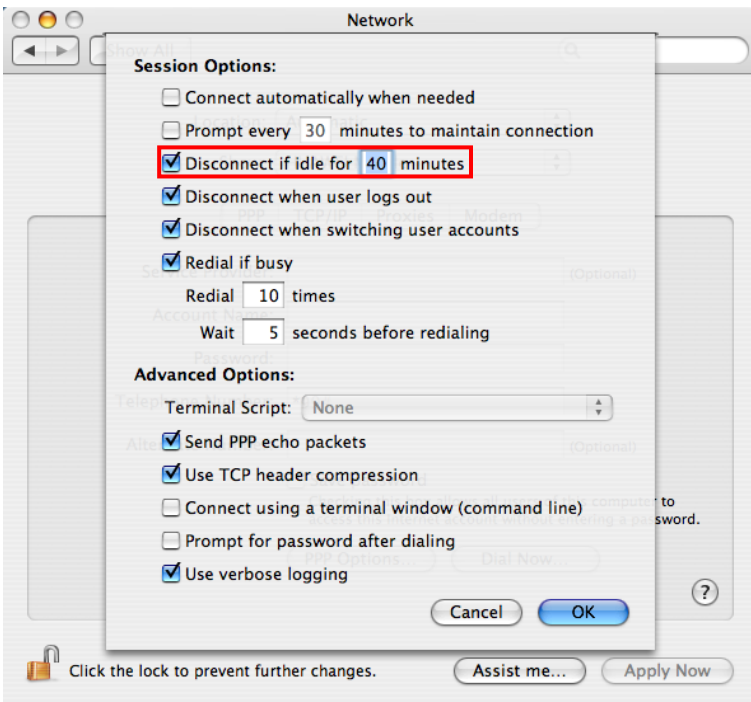

#### <span id="page-42-0"></span>**10 Где можно найти обновление ПО модемов**

Обновление ПО модемов для разных ОС можно скачать через сайт Мегафон – Интернет магазин – Оборудование. Выберите модем или роутер и зайдите на вкладку **Файлы**.

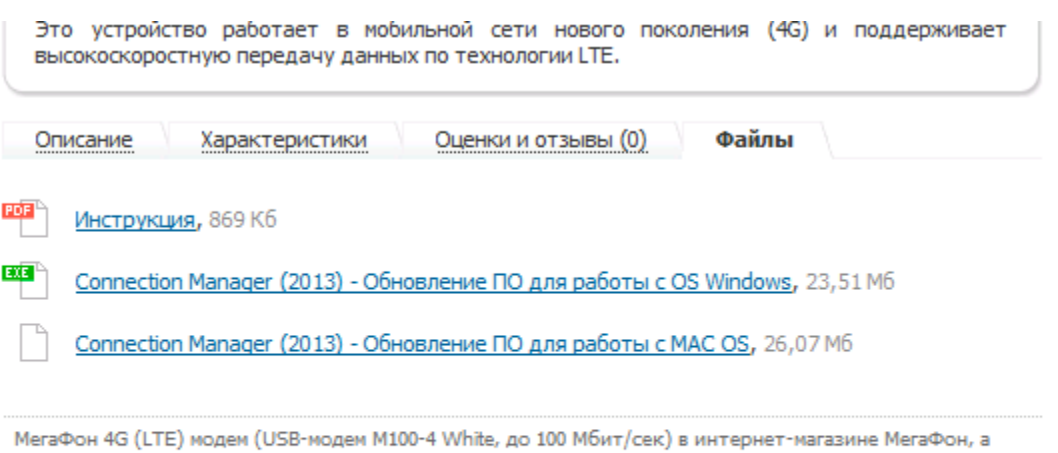

также другие товары раздела «Устройства МегаФон» представлены с подробным описанием, техническими характеристиками, фотографиями и отзывами посетителей. Чтобы купить МегаФон 4G (LTE) модем (USB-модем M100-4, до 100 Мбит/сек) добавьте товар в корзину или свяжитесь с нашими специалистами по телефону +7 (495) 748 9191.

Закажите МегаФон 4G (LTE) модем (USB-модем M100-4, до 100 Мбит/сек) с доставкой по Москве.

## <span id="page-43-0"></span>**11 Роутеры**

## <span id="page-43-1"></span>**11.1Настройка Wi-Fi соединения**

## <span id="page-43-2"></span>**11.1.1На Windows**

Убедитесь, что индикатор постоянно горит синим. Зайдите в меню **Пуск**, выберите **Панель управления**, **Сетевые подключения**, **Беспроводное сетевое соединение**.

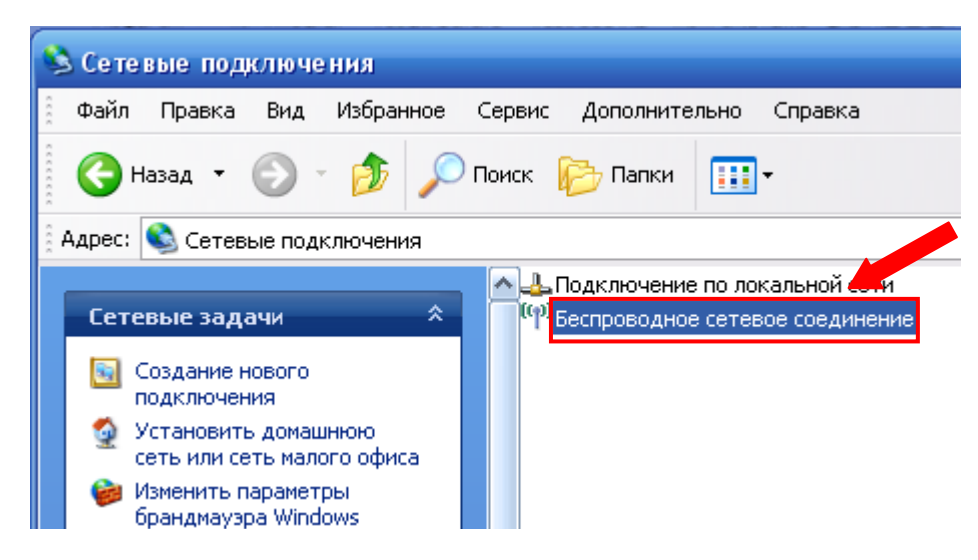

Выберите сетевое соединение, у которого имя (SSID) соответствует

данному устройству, затем нажмите кнопку **Подключить**.

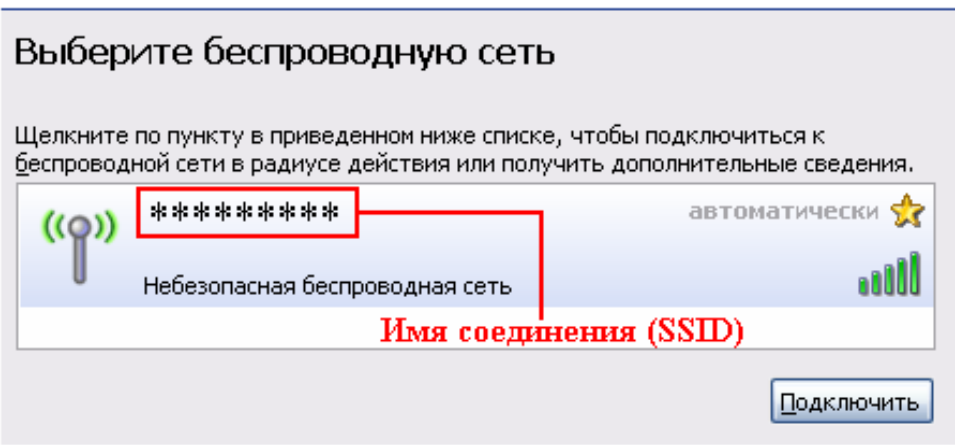

Необходимо ввести ключ сети и подтверждение ключа. Имя соединения (SSID) и значение

ключа находятся под батареей роутера.

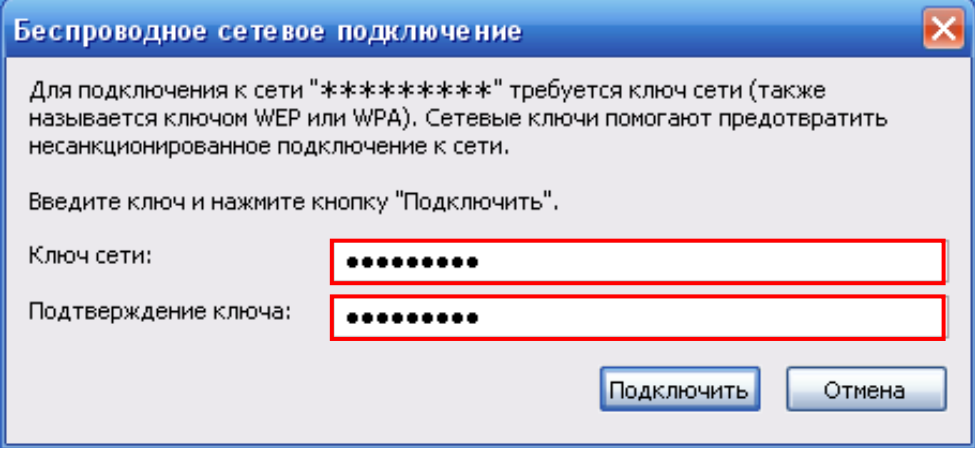

#### <span id="page-44-0"></span>**11.1.2 На MAC**

Убедитесь, что индикатор постоянно горит синим. Если **AirPort** выключен, выполните

следующие действия.

Щелкните по иконке **AirPort** и выберите **Включить AirPort**.

Откройте окно с доступными сетями Wi/Fi. Выберите сетевое соединение, у которого имя

(SSID) соответствует данному устройству.

Введите Wi/Fi/ключ, расположенный под батареей роутера, в качестве пароля.

Нажмите кнопку **Подключиться**.

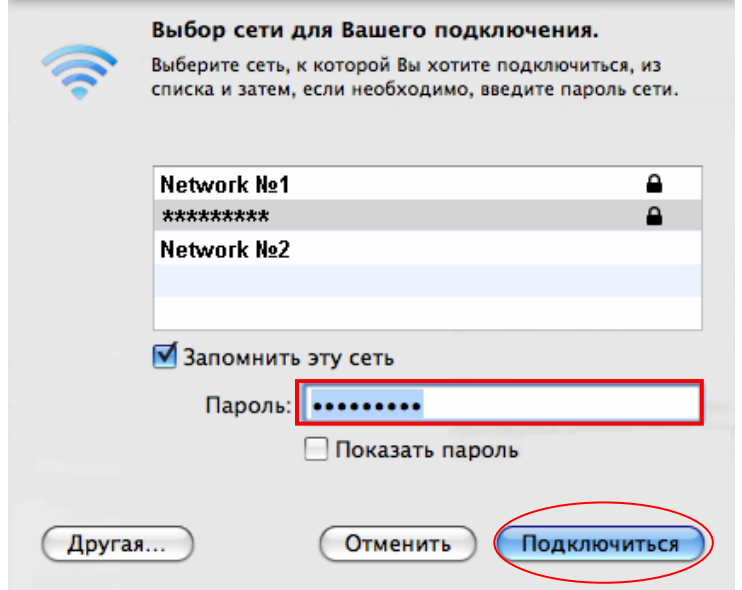

Если **AirPort** включен, выполните следующие действия.

Щелкните по иконке **AirPort** и выберите сетевое соединение, у которого

имя (SSID) соответствует данному устройству.

Введите Wi/Fi/ключ, расположенный под батареей, в качестве пароля.

#### Нажмите кнопку **OK**.

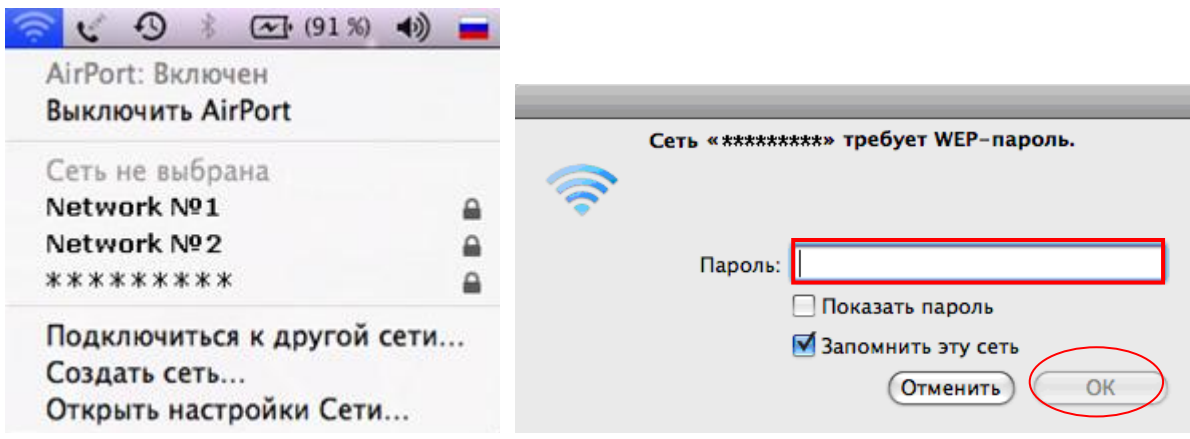

Одновременно подключить роутер MR-100 по USB и раздавать Wi-Fi невозможно, при подключении по USB сеть Wi-Fi отключается. Доступ к веб-интерфейсу доступен только при подключении по Wi-Fi. Если на сим-карте включена защита PIN-кодом, то внешне, на роутере ничего отображаться не будет, будет показана сеть, раздача интернет, но доступ к интернету предоставляться не будет, увидеть информацию об этом можно только в веб-интерфейсе. Отключить проверку PIN-кода через веб-интерфейс не возможно, хотя данный пункт в веб-интерфейсе есть. Отключать проверку нужно либо с модема, либо с телефона.

## <span id="page-45-0"></span>**11.2 Веб-интерфейс роутера**

После установки устройства программное обеспечение роутера будет запущено автоматически. Затем, каждый раз, когда вы будете подключать роутер к ПК, программа будет запускаться автоматически.

Примечание: Запустить интерфейс также можно, щелкнув значок программы на рабочем столе. Допустимо ввести вручную адрес 192.168.10.1 в адресную строку браузера.

Для настройки устройства в появившемся окне введите пароль*:* **admin**

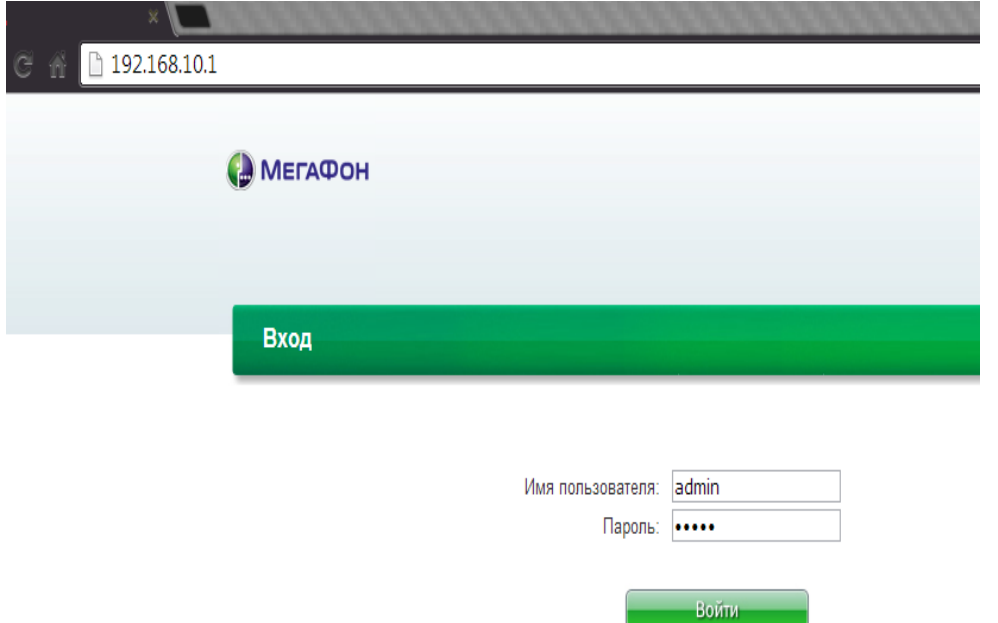

На первой вкладке интерфейса – **Статус**, в разделе **Информация** можно посмотреть информацию о текущем подключении к сети Интернет, Wi-Fi, а также о MAC-адресе устройства..

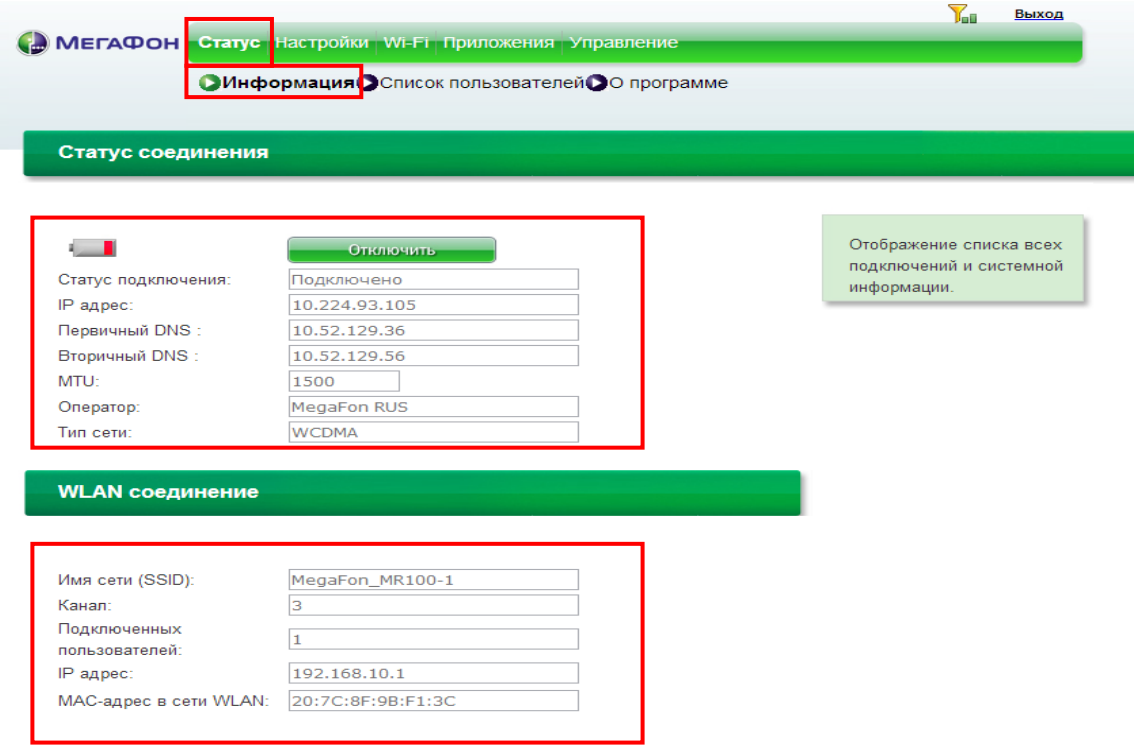

На той же вкладке, в разделе **О программе** находится информация о версии ПО/IMEI устройства.

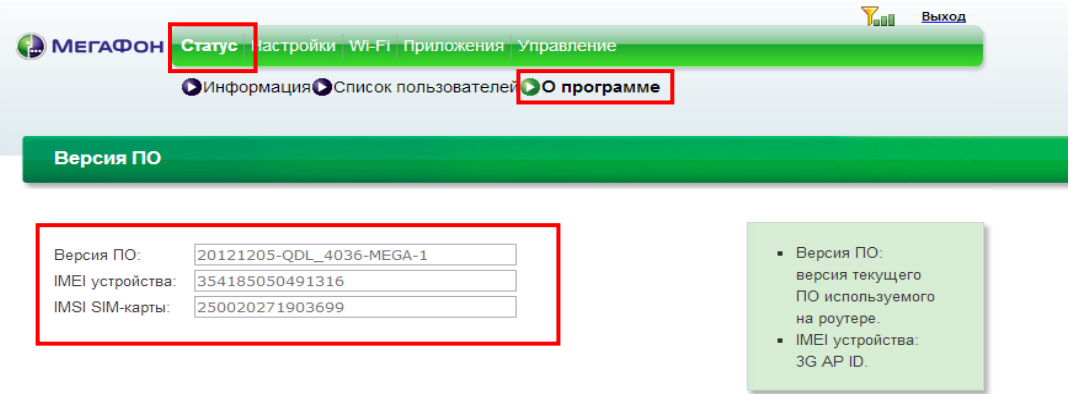

На вкладку **Управление**, в разделе **Управление** можно поменять пароль для входа на страницу настройки роутера (текущий - **admin**).

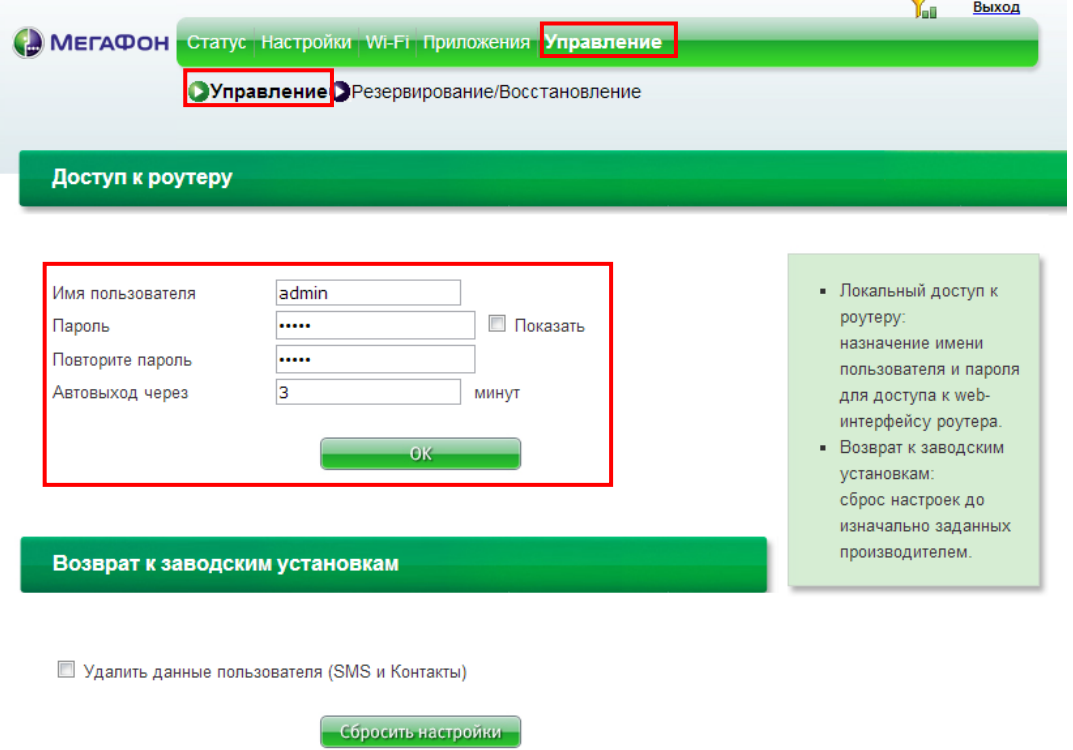

Для изменения режима сети, зайдите на вкладку **Настройки**, в раздел **Конфигурация** 

## **мобильной сети**.

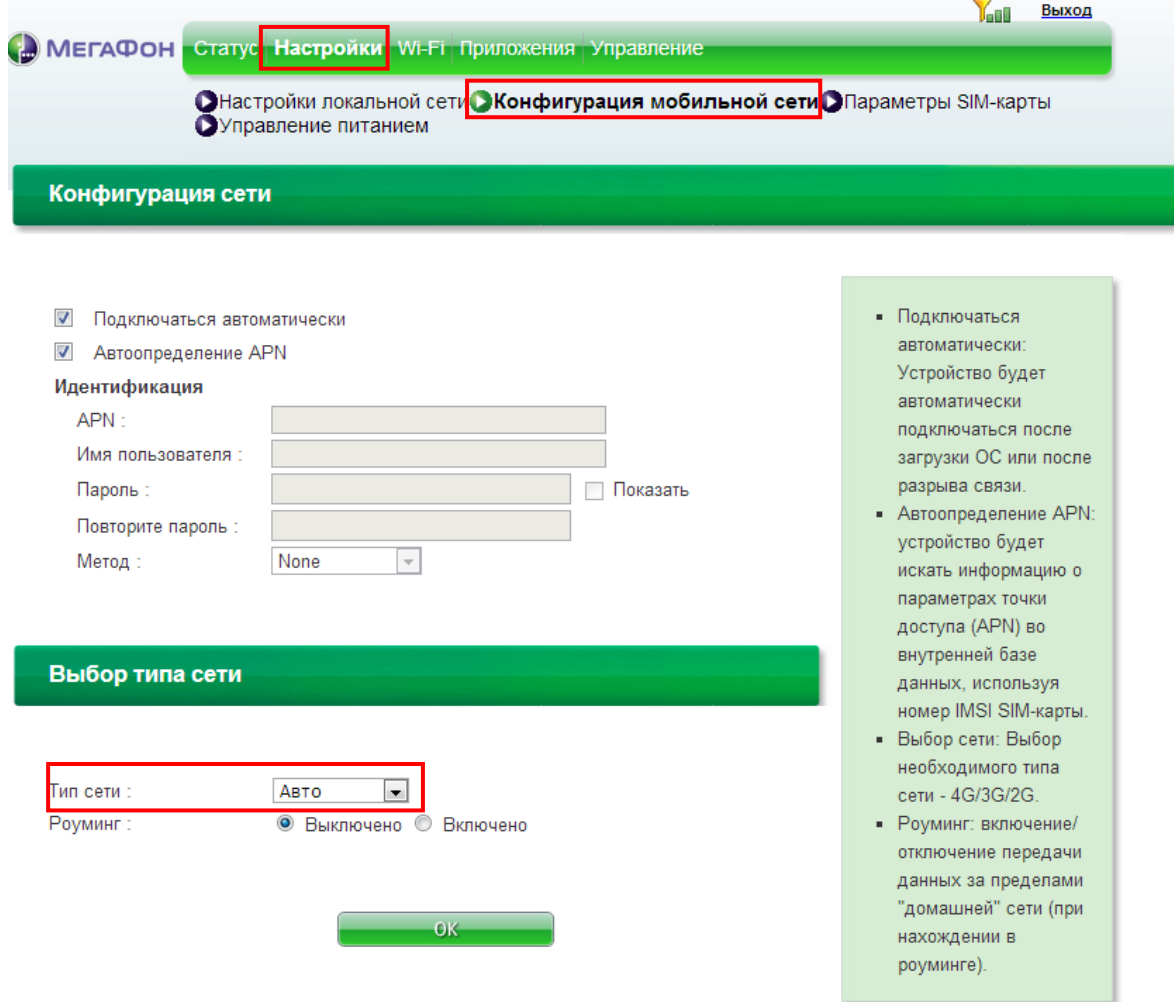

В этой же вкладке в разделе **Управление питанием** можно отключить функцию авто выключения Wi-Fi по времени. Для этого в поле **Режим ожидания** выберите **Выключить**, после чего нажмите **ОК**.

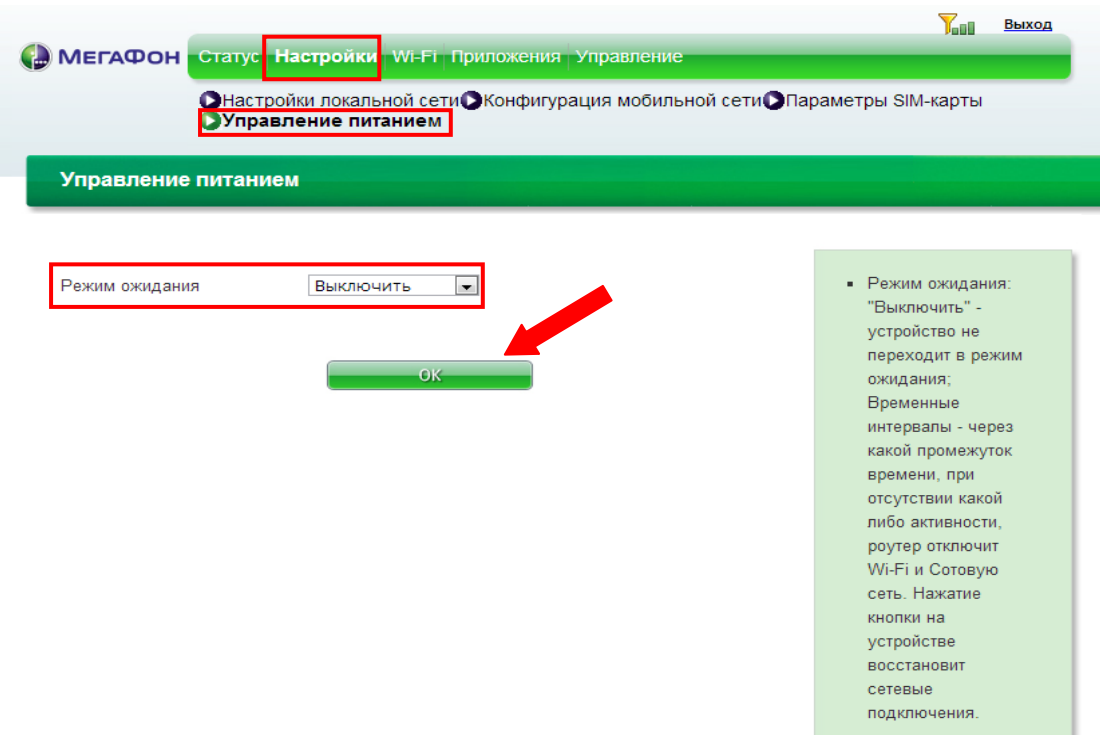

Чтобы ограничить доступ устройств для подключения по Wi-Fi зайдите во вкладку **Wi-Fi** , раздел

#### **Фильтр MAC-адресов**.

В фильтре MAC-адресов можно выбрать 3 режима:

- **Запретить доступ MAC-адресу**, в случае чего именно прописанные устройства не будут

иметь возможность подключения к данному роутеру,

- **Разрешить**, в этом случае соответственно будут подключаться только прописанные

устройства.

- **Выключен** – проверка по MAC-адресу не производится

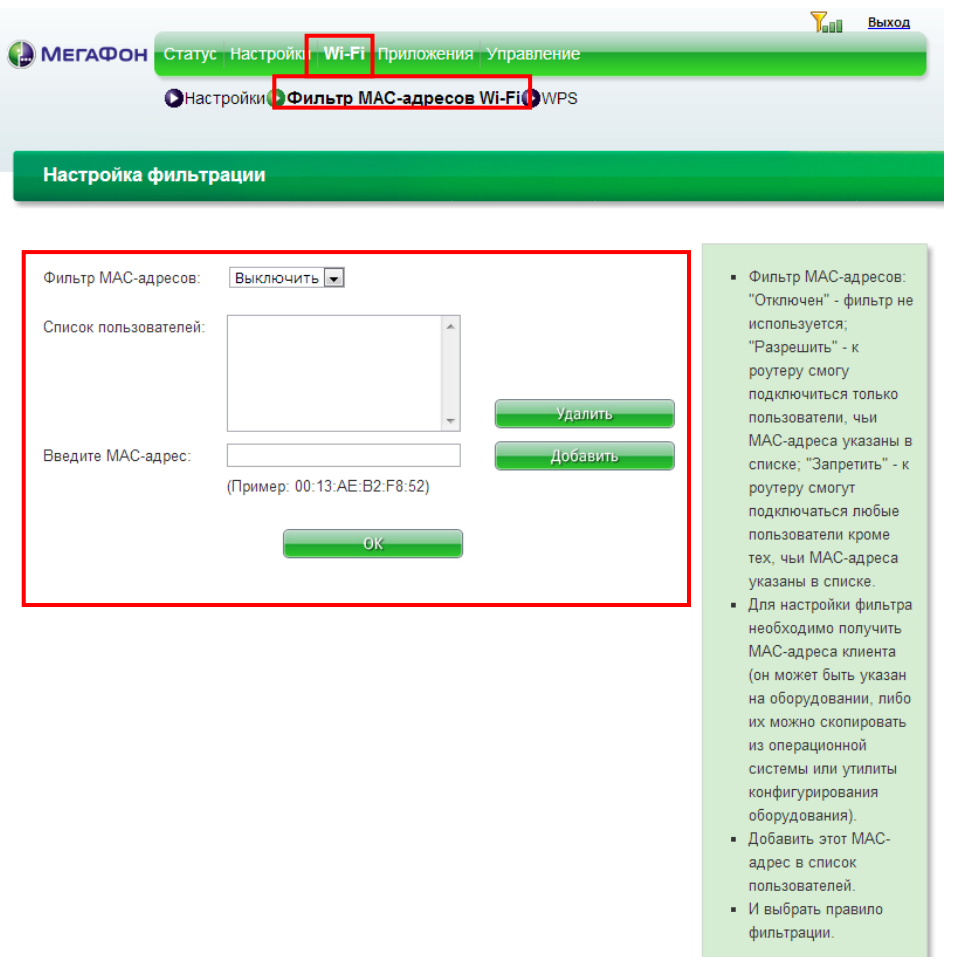

Узнать MAC-адреса подключенных устройств можно в закладке **Статус**, в разделе С**писок пользователей**, а неподключенных, собственно, на самих устройствах.

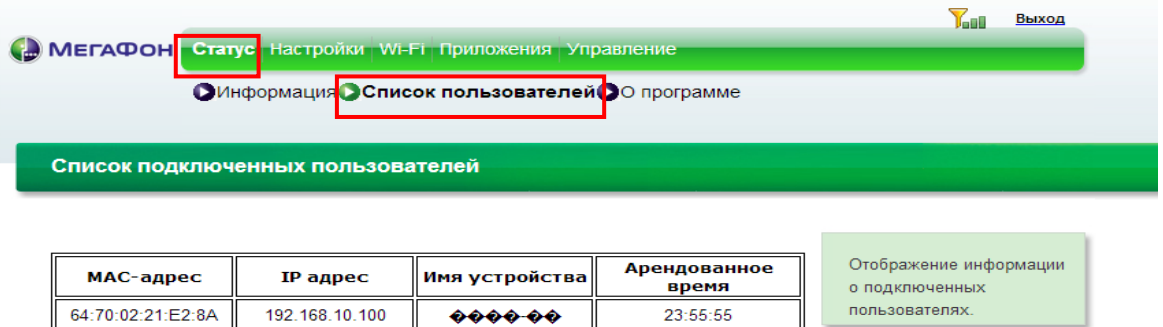

С роутера, также как и с модема, возможны отправка и получение SMS. Для управления зайдите во вкладку **Приложения**, раздел **SMS**. Доступ к функционалу возможен с любого компьютера.

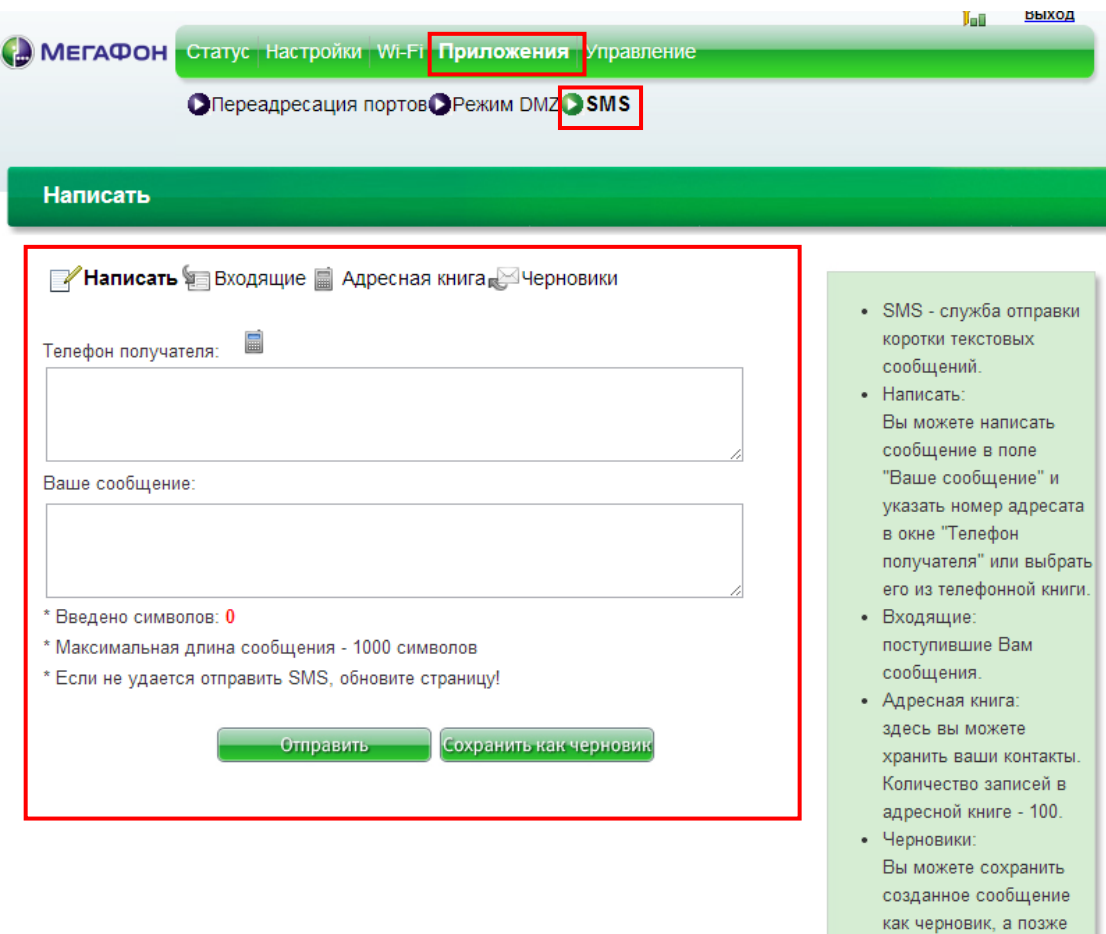

дополнить и отправить его. Количество сообщений в пункте "Черновики" - 30.

## <span id="page-52-0"></span>**11.3 Значения индикации роутеров**

При эксплуатации устройства индикаторы могут гаснуть. Чтобы их активировать, коротко

нажмите и отпустите любую кнопку. Это никак не скажется на работе устройства.

Расшифровка индикаторов:

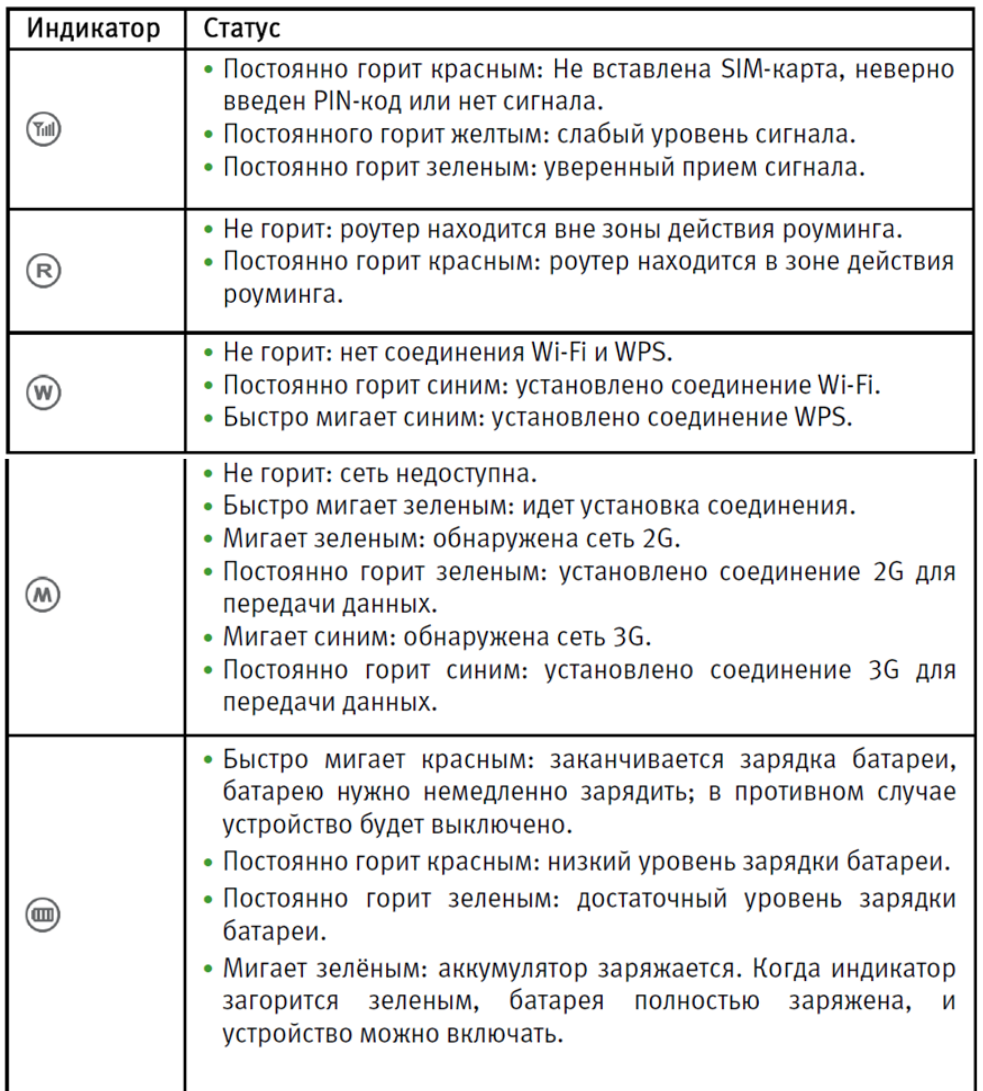